# SSRMZ

# System Statystyki Resortowej Ministra Zdrowia

*Instrukcja dla operatora podmiotu sprawozdawczego*

Wersja 4.0

# <span id="page-1-0"></span>Spis treści

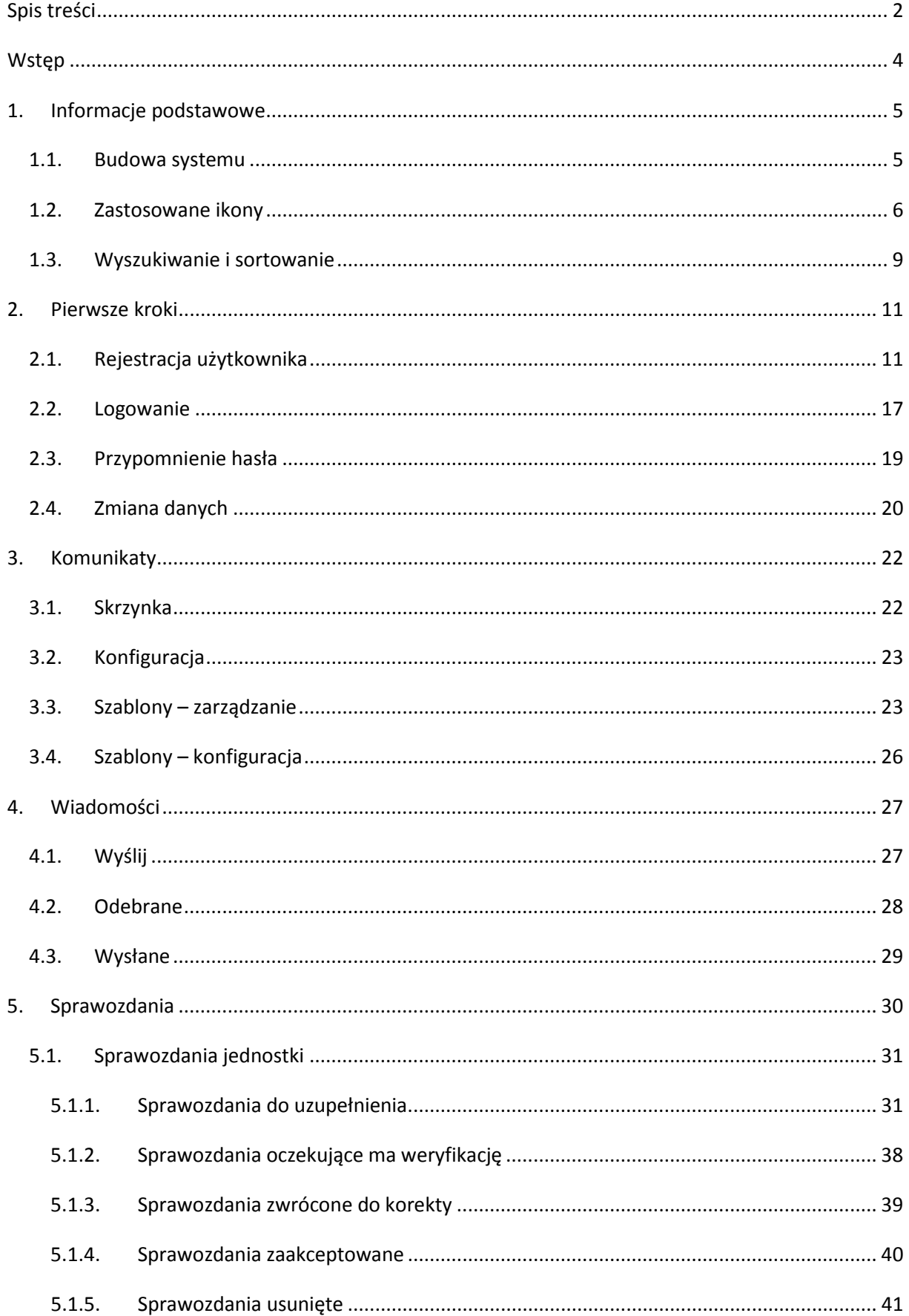

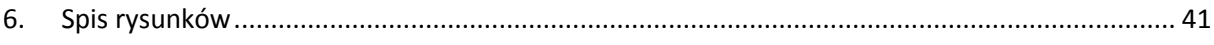

#### <span id="page-3-0"></span>**Wstęp**

System Statystyki Resortowej Ministra Zdrowia służy do pełnej obsługi procesu tworzenia, zbierania oraz raportowania sprawozdań. Całość procesu jest realizowana przez Centrum Systemów Informacyjnych Ochrony Zdrowia wraz z jednostkami właściwymi do spraw statystyki wskazanymi przez Wojewodę, odpowiednie Ministerstwa, Instytuty oraz jednostki podległe Ministerstwu Zdrowia na które został nałożony obowiązek sprawozdawczy. Wszystkie dane są gromadzone w jednym miejscu, przez co możliwe jest ich przeglądanie, monitorowanie oraz tworzenie na ich podstawie różnego rodzaju raportów.

# <span id="page-4-0"></span>**1. Informacje podstawowe**

#### <span id="page-4-1"></span>**1.1.Budowa systemu**

Do działania systemu konieczna jest przeglądarka internetowa z włączoną obsługą javascript. Preferowaną przeglądarką jest Mozilla Firefox wersja 16.

W systemie możemy wyróżnić cztery podstawowe obszary [\(Rysunek](#page-5-1) 1):

- Baner (a) w którym znajduje się logo systemu oraz informacja o zalogowanym użytkowniku;
- Menu górne (b) umożliwiające przechodzenie między poszczególnymi modułami systemu oraz wylogowanie z systemu. Ilość pozycji w menu górnym uzależniona jest od uprawnień użytkownika.
- Obszar roboczy (c) w którym w zależności od miejsca w jakim znajduje się użytkownik możemy zobaczyć:
	- o pasek informujący użytkownika w którym aktualnie miejscu systemu się znajduje (1),
	- o tytuł strony (2),
	- o menu boczne (3) o ile występuje w danym module,
	- o wyszukiwanie zaawansowane (4),
	- o informacja o ilości znalezionych i wyświetlonych wyników (5),
	- o nagłówki kolumn (6), po ich kliknięciu możliwe jest sortowanie wyświetlonych wyników według określonej kolumny,
	- o wyszukiwanie proste (7) umożliwiające w szybki sposób odszukać interesującą nas pozycję,
	- o przechodzenie między stronami (8): przejście na  $\leq$  pierwszą stronę,  $\geq$  ostatnią stronę,  $\leq$  o jedną stronę do przodu,  $\geq$  o jedną stronę do tyłu lub na konkretny numer strony poprzez kliknięcie na niego;
- Stopka (d), w której z prawej strony znajduje się przycisk **do góry** przenoszący użytkownika do góry strony.

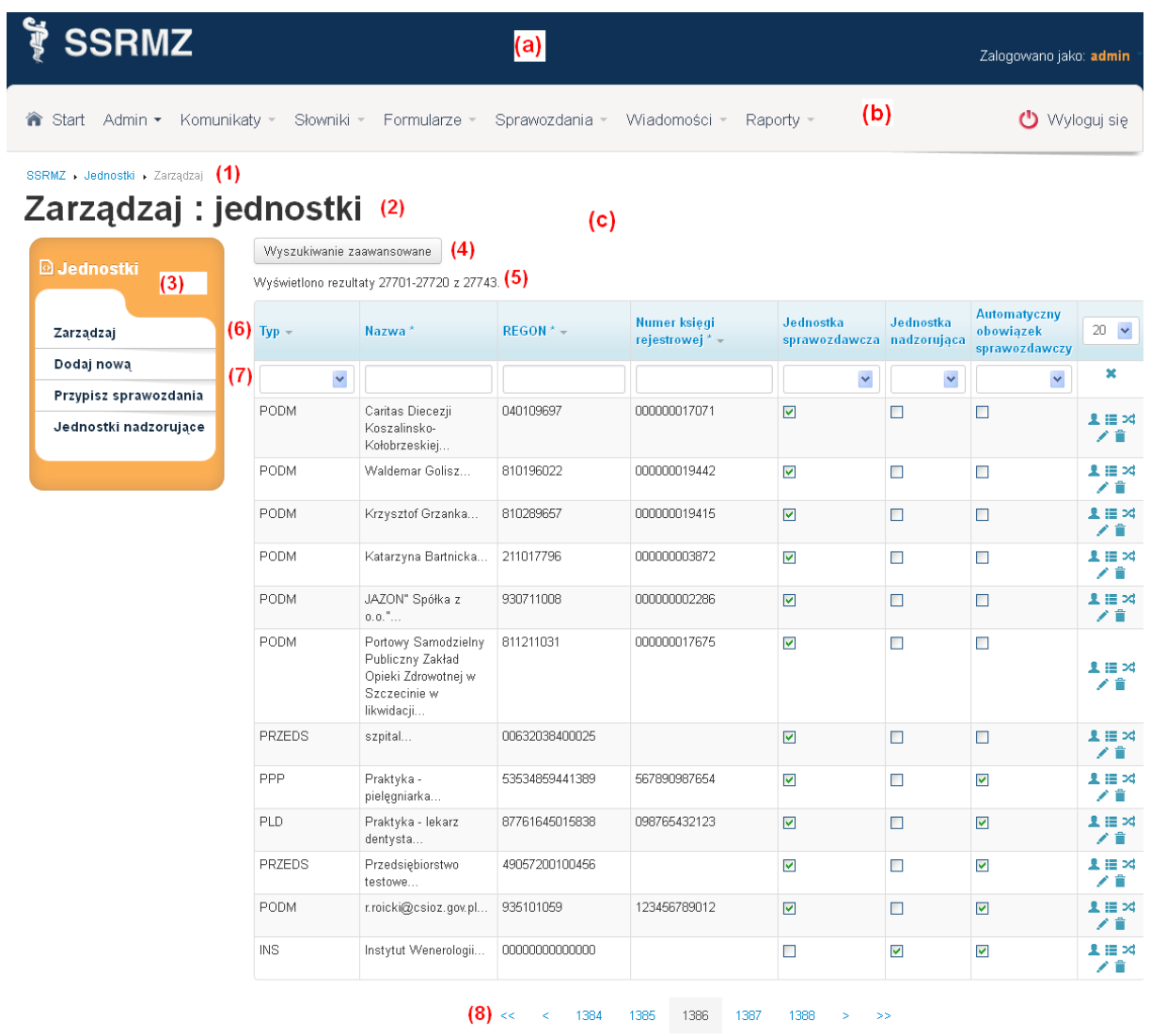

© Copyright 2012 by **SSRMZ**. Wszelkie prawa zastrzeżone  $(d)$ 

do góry  $\lambda$ 

<span id="page-5-1"></span>**Rysunek 1. Budowa systemu.**

# <span id="page-5-0"></span>**1.2.Zastosowane ikony**

W systemie zostały zastosowane następujące ikony:

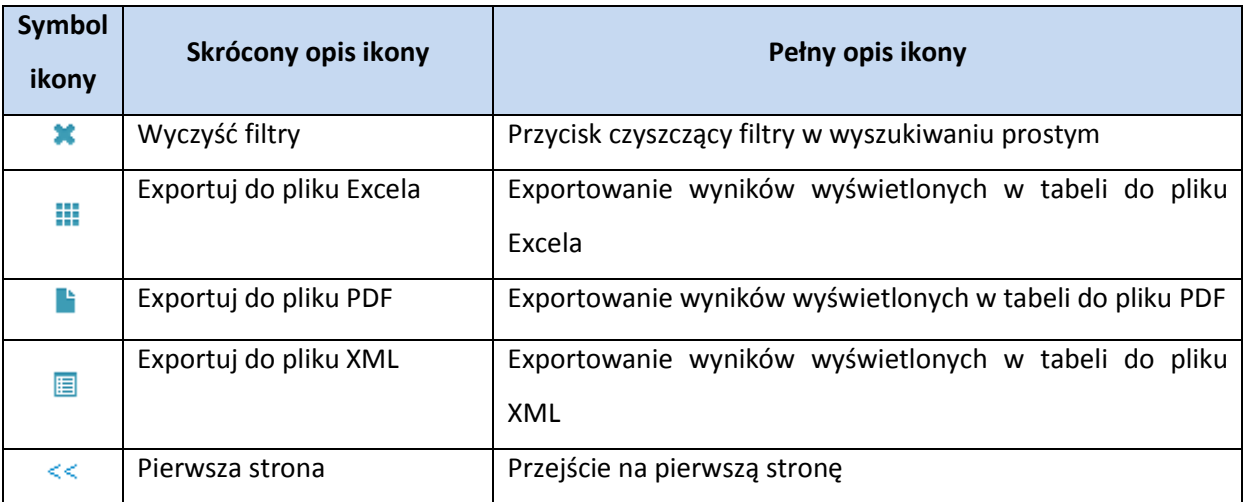

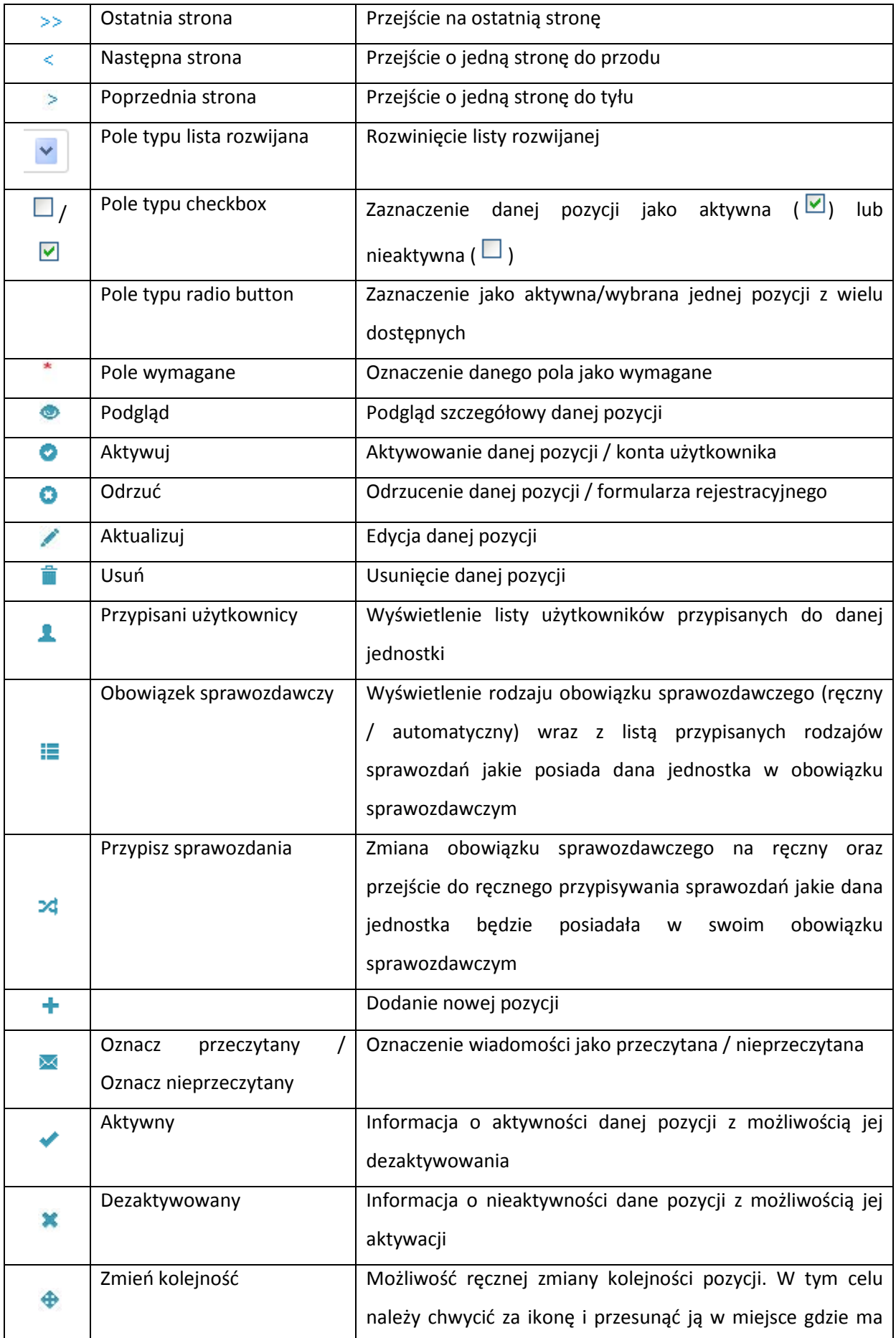

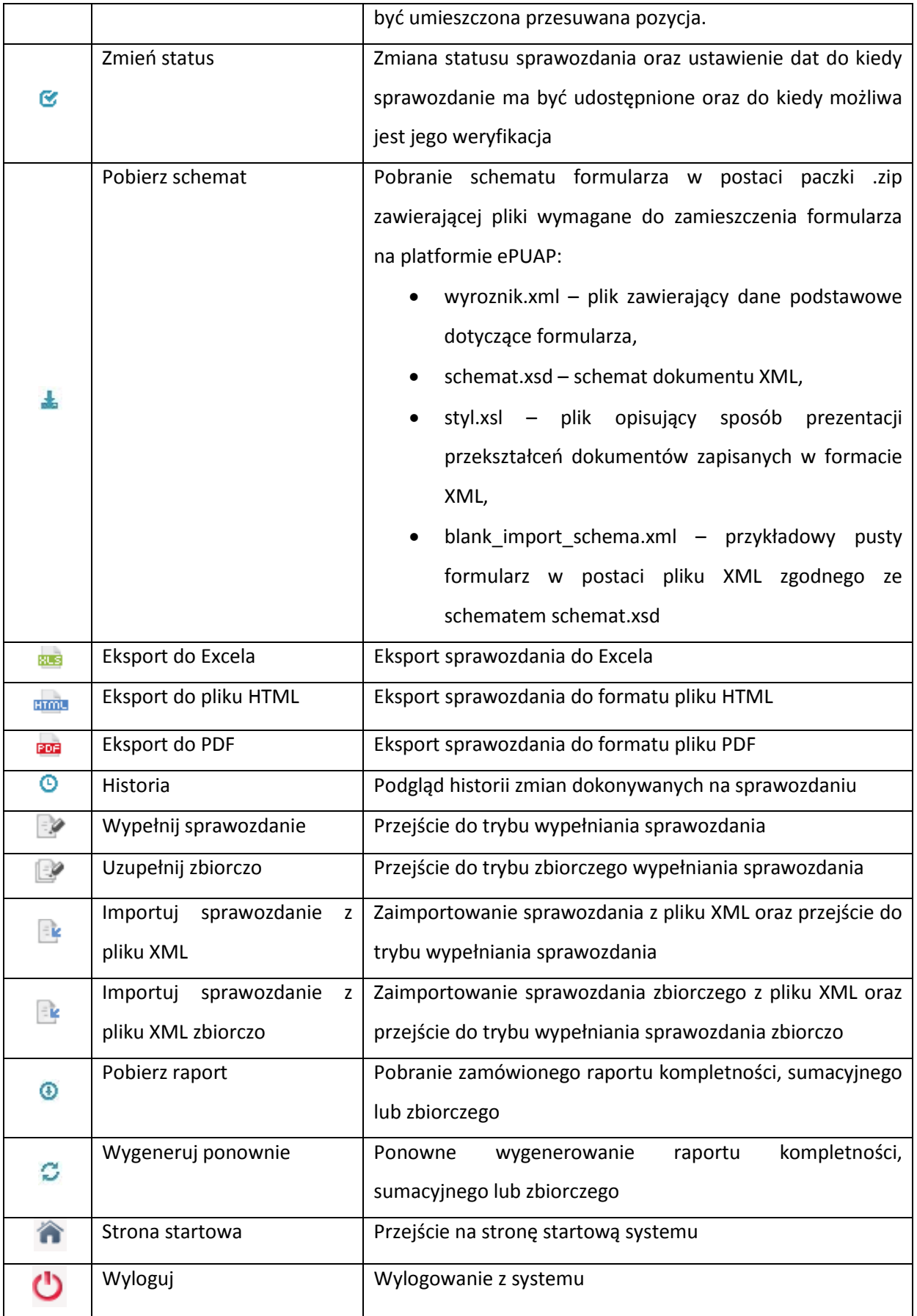

#### <span id="page-8-0"></span>**1.3.Wyszukiwanie i sortowanie**

W systemie zastosowano dwa rodzaje wyszukiwarek: wyszukiwanie proste oraz wyszukiwanie zaawansowane [\(Rysunek](#page-8-1) 2). Wyszukiwanie proste jest umieszczone w każdej tabeli i służy do szybkiego wyszukania informacji za pomocą najczęściej wykorzystywanych pól. Możliwe jest wyszukanie pozycji przez określenie wartości dla jednego lub kilku pól. Po określeni każdego pola w filtrze prostym następuje wyszukanie wyników. W celu wyczyszczenia filtru prostego oraz wyświetlenia wszystkich pozycji należy wybrać ikonkę  $\ast$ .

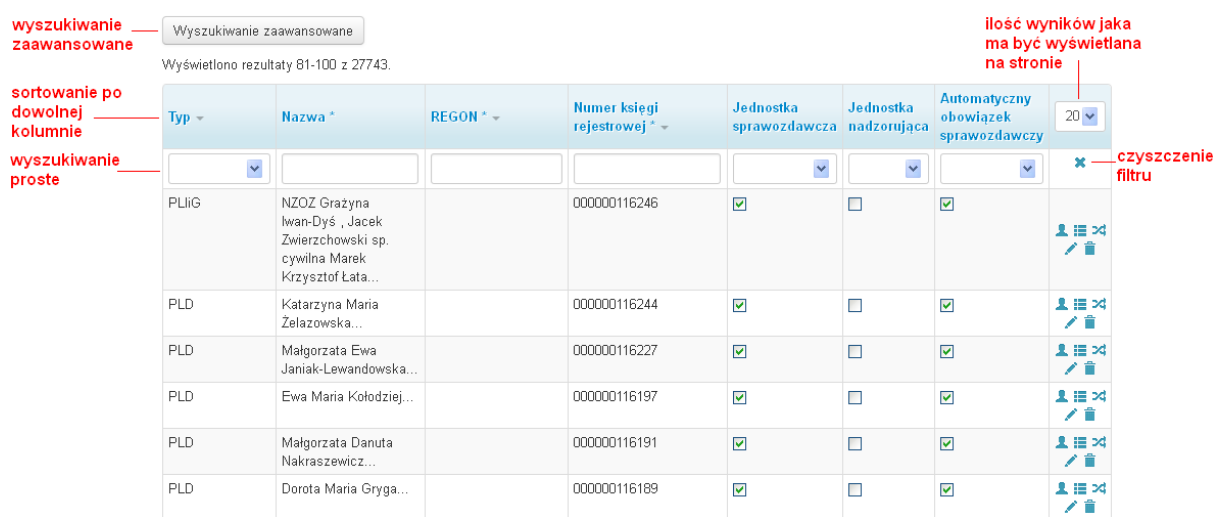

#### <span id="page-8-1"></span>**Rysunek 2. Budowa tabel.**

Natomiast wyszukiwanie zaawansowane zostało umieszczone w miejscach, gdzie ze względu na złożoność informacji wymagane jest wyszukiwanie ze względu na dużą ilość szczegółowych danych. W celu uruchomienia wyszukiwania zaawansowanego konieczne jest wybranie przycisku **[Wyszukiwanie zaawansowane]**, które umożliwi wyświetlenie zaawansowanego filtru ():

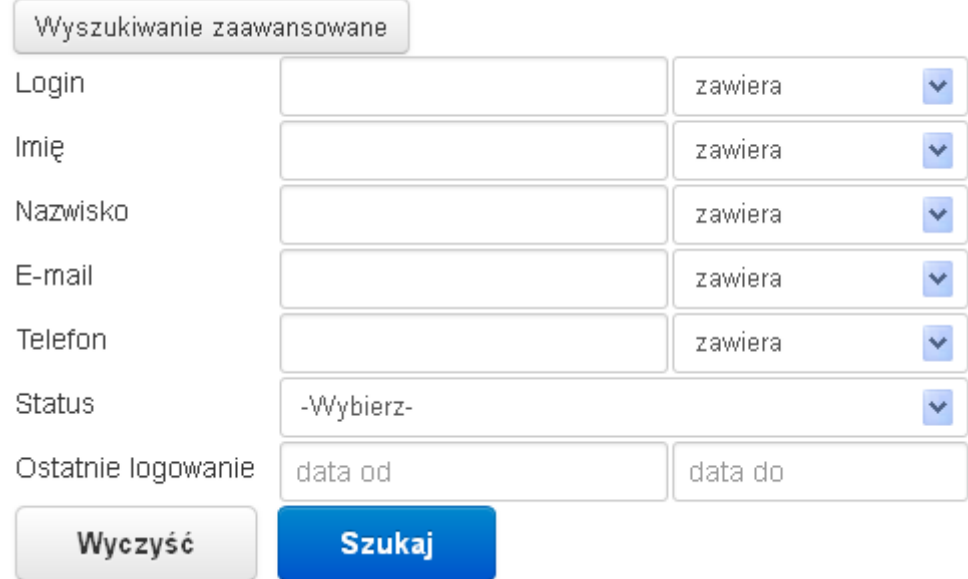

<span id="page-8-2"></span>**Rysunek 3. Wyszukiwanie zaawansowane.**

W wyszukiwaniu zaawansowanym dla każdego pola możemy wpisać szukaną wartość oraz określić kryterium wyszukiwania:

- zawiera,
- $\bullet$  równe  $(=)$ ,
- $\bullet$  różne  $(\le)$ ,
- mniejsze (<),
- mniejsze równe (<=),
- większe (>),
- większe równe (>=).

Dla pól typu data w wyszukiwaniu zaawansowanym możliwe jest określenie zakresu od-do.

Po ustawieniu interesujących nas kryteriów wyszukiwania należy wybrać przycisk **[Szukaj]** w celu zobaczenia wyników.

Przycisk **[Wyczyść]** czyści cały filtr i wyświetla wszystkie pozycje danej listy.

## <span id="page-10-0"></span>**2. Pierwsze kroki**

#### <span id="page-10-1"></span>**2.1.Rejestracja użytkownika**

Aby praca w systemie SSRMZ była możliwa konieczne jest posiadanie w nim indywidualnego konta użytkownika. W celu utworzenia konta konieczne jest przejście przez proces rejestracji, który uruchamiamy przez wybranie linku **[Zarejestruj]** znajdującego się na stronie logowania do systemu SSRMZ.

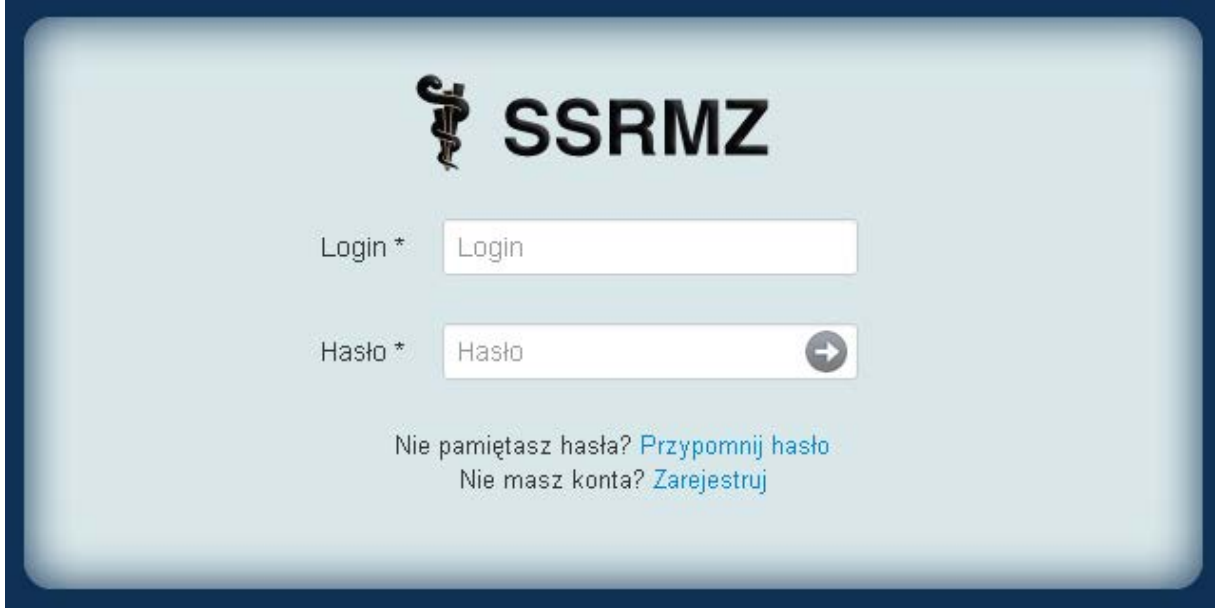

<span id="page-10-2"></span>**Rysunek 4. Strona logowania do systemu SSRMZ.**

Po uruchomieniu procesu rejestracji pojawi się formularz rejestracyjny [\(Rysunek](#page-11-0) 5) w którym w pierwszej kolejności należy uzupełnić dane użytkownika takie jak:

- *Login* unikatowy identyfikator za pomocą którego użytkownik będzie się logował do systemu oraz będzie w nim rozpoznawany,
- *Hasło* hasło za pomocą którego użytkownik będzie logował się do systemu,
- *Powtórz hasło* powtórzenie hasła w celu wyeliminowania pomyłki,
- *Imię* imię użytkownika,
- *Nazwisko* nazwisko użytkownika,
- *E-mail* adres e-mail użytkownika,
- *Telefon* telefon użytkownika.

Wszystkie powyższe pola są wymagane i konieczne jest ich uzupełnienie.

**UWAGA! Ważne jest prawidłowe podanie adresu e-mail użytkownika, gdyż na ten adres będą kierowane wszystkie powiadomienia.**

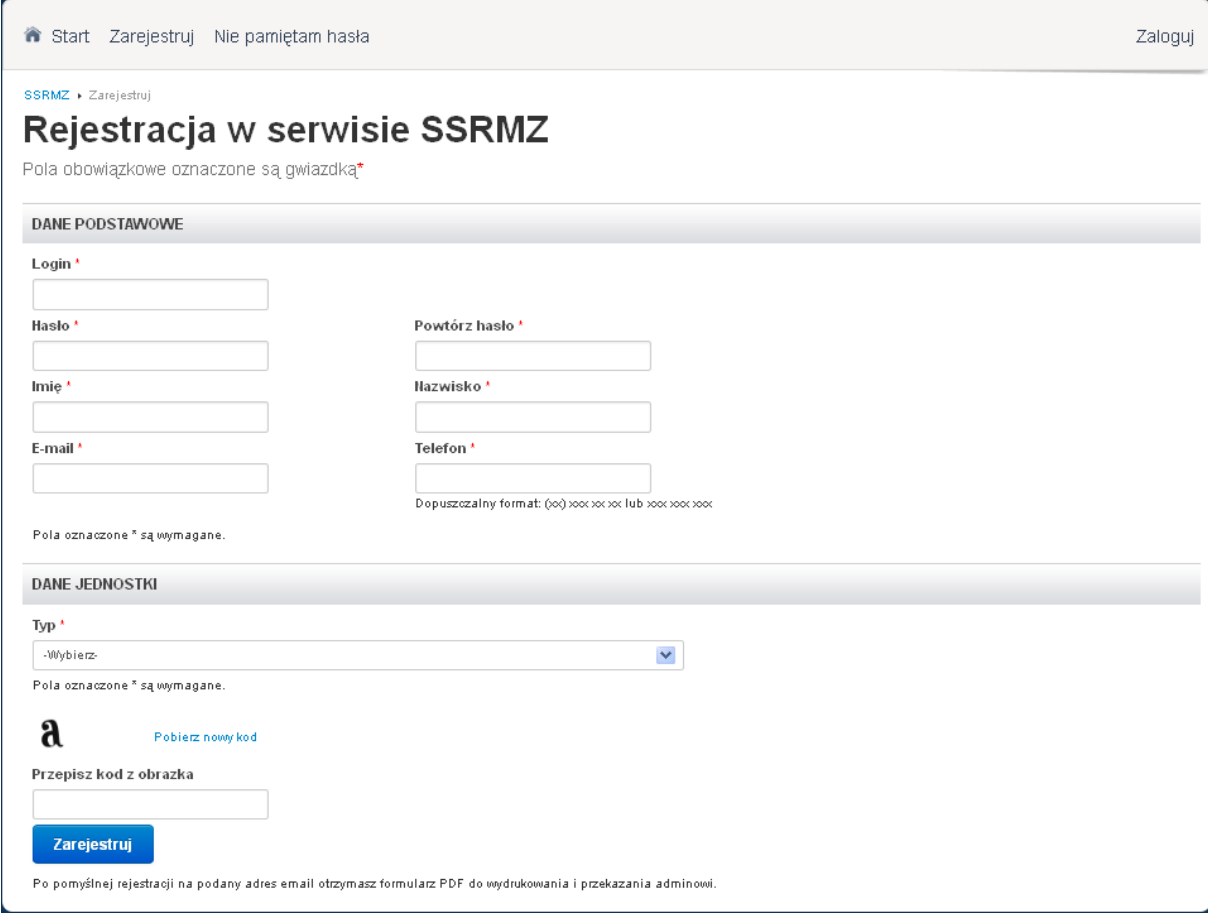

<span id="page-11-0"></span>**Rysunek 5. Rejestracja w systemie SSRMZ.**

Po prawidłowym wypełnieniu danych z części *DANE PODSTAWOWE* konieczne jest odpowiednie uzupełnienie części *DANE JEDNOSTKI*. W zależności od tego z jakiego typu jednostki rejestrujemy się wybieramy odpowiednio:

- 1. Podmiot
- 2. Praktyka lekarska
- 3. Praktyka pielęgniarki/położnej
- 4. Jednostka administracji rządowej i samorządowej
- 5. Uniwersytet Medyczny, lub szkoła wyższa medyczna
- 6. Okręgowa Izba
- 7. Izba Diagnostów Laboratoryjnych
- 8. NFZ
- 9. Regionalne Centrum Krwiodawstwa i Krwiolecznictwa

Użytkownicy wypełniający sprawozdania z podmiotów i przedsiębiorstw powinni wybrać typ jednostki "**PODMIOT**", pozostali użytkownicy powinni wybrać jeden z pozostałych typów jednostek. Po wybraniu typu pojawią się odpowiednie pola do uzupełnienia. W pierwszej kolejności należy wypełnić pole/a *REGON* i/lub Numer księgi rejestrowej (o ile się pojawi obok pola *REGON*, gdyż występuje ono tylko przy niektórych typach jednostek). Wypełnienie pola *REGON* i/lub *Numer księgi rejestrowej* umożliwia wyszukanie jednostki w systemie. Jeżeli jakieś pozycje zostaną wyszukane wówczas pojawi się kolejny wiersz z polem *Jednostka* zawierającym listę wyszukanych jednostek.

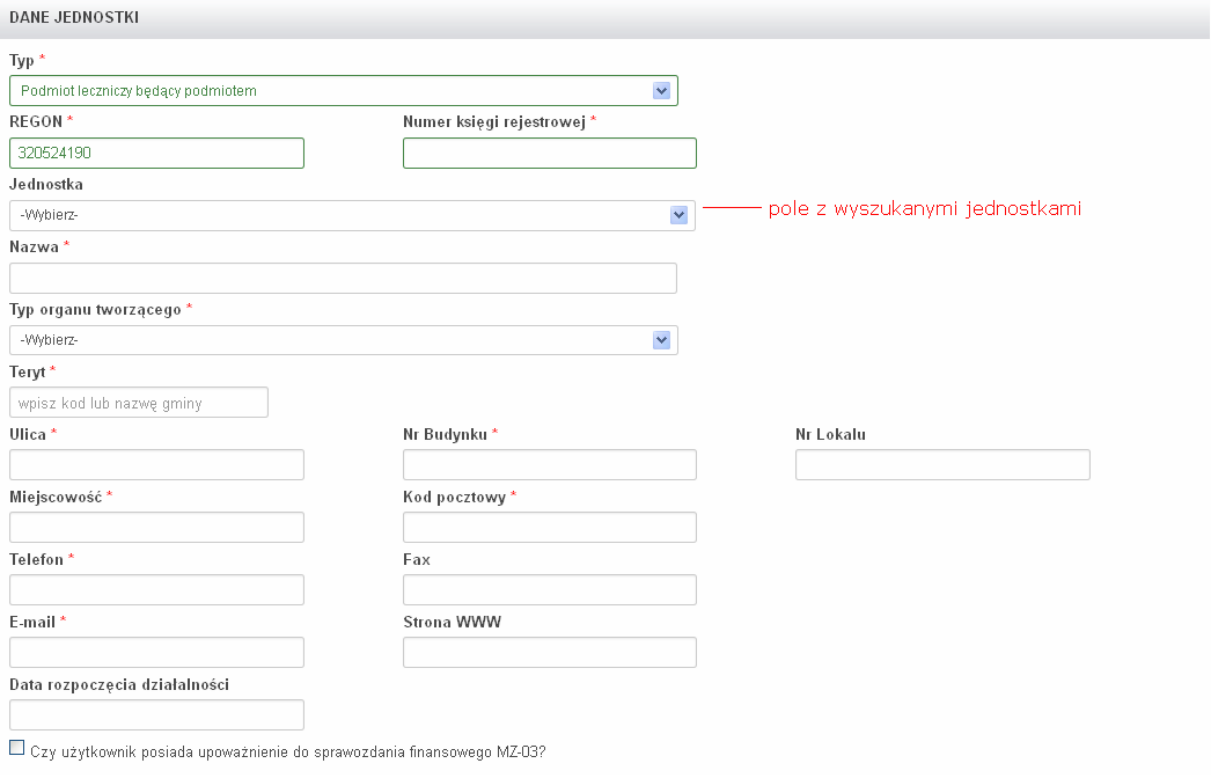

Pola oznaczone \* są wymagane.

<span id="page-12-0"></span>**Rysunek 6. Rejestracja - przykład wyszukania jednostki.**

Jeżeli w wynikach jest nasza jednostka wówczas należy ją wybrać – wszystkie pola zostaną uzupełnione automatycznie zgodnie z danymi jednostki jakie znajdują się w systemie SSRMZ [\(Rysunek](#page-13-0) 7).

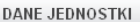

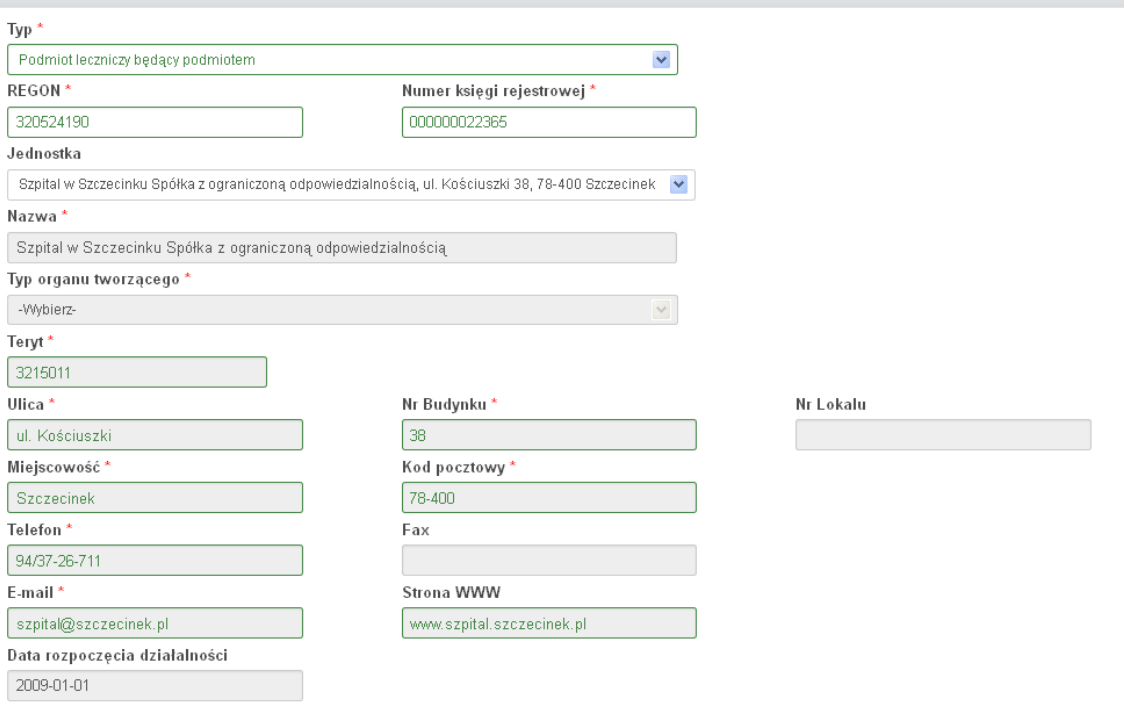

Czy użytkownik posiada upoważnienie do sprawozdania finansowego MZ-03?

Pola oznaczone \* są wymagane.

<span id="page-13-0"></span>**Rysunek 7. Rejestracja - przykład danych jednostki uzupełnionych automatycznie.**

**UWAGA! Nie można zmienić wartości pól zaciągniętych automatycznie z systemu SSRMZ. Jeżeli jakiekolwiek pola nie są uzupełnione lub ich wartości są nieprawidłowe należy zgłosić to administratorowi systemu.**

Natomiast jeżeli pole Jednostka nie pojawiło się lub nie zawiera na swojej liście naszej jednostki wówczas nic nie wybieramy i uzupełniamy po kolei wszystkie pola znajdujące się w części *DANE* 

*JEDNOSTKI*, zwracając przede wszystkim uwagę na pola wymagane oznaczone.

Pod częścią *DANE JEDNOSTKI* możemy zaznaczyć checkboxa *Czy użytkownik posiada upoważnienie do sprawozdania finansowego MZ-03?*, ale robimy to tylko i wyłącznie wówczas gdy użytkownik posiada upoważnienie od kierownika jednostki do uzupełniania tego rodzaju sprawozdania.

Po uzupełnieniu wszystkich danych należy w ostatnim polu wpisać kod z wyświetlonego obrazka i wybrać przycisk **[Zarejestruj]**.

**UWAGA! W przypadku wystąpienia jakichkolwiek błędów system nie przepuści nas dalej. Wszystkie błędy zostaną wyświetlona na górze formularza rejestracyjnego. Aby dokończyć proces rejestracji należy je poprawić i ponownie wybrać** [Zarejestruj]**.**

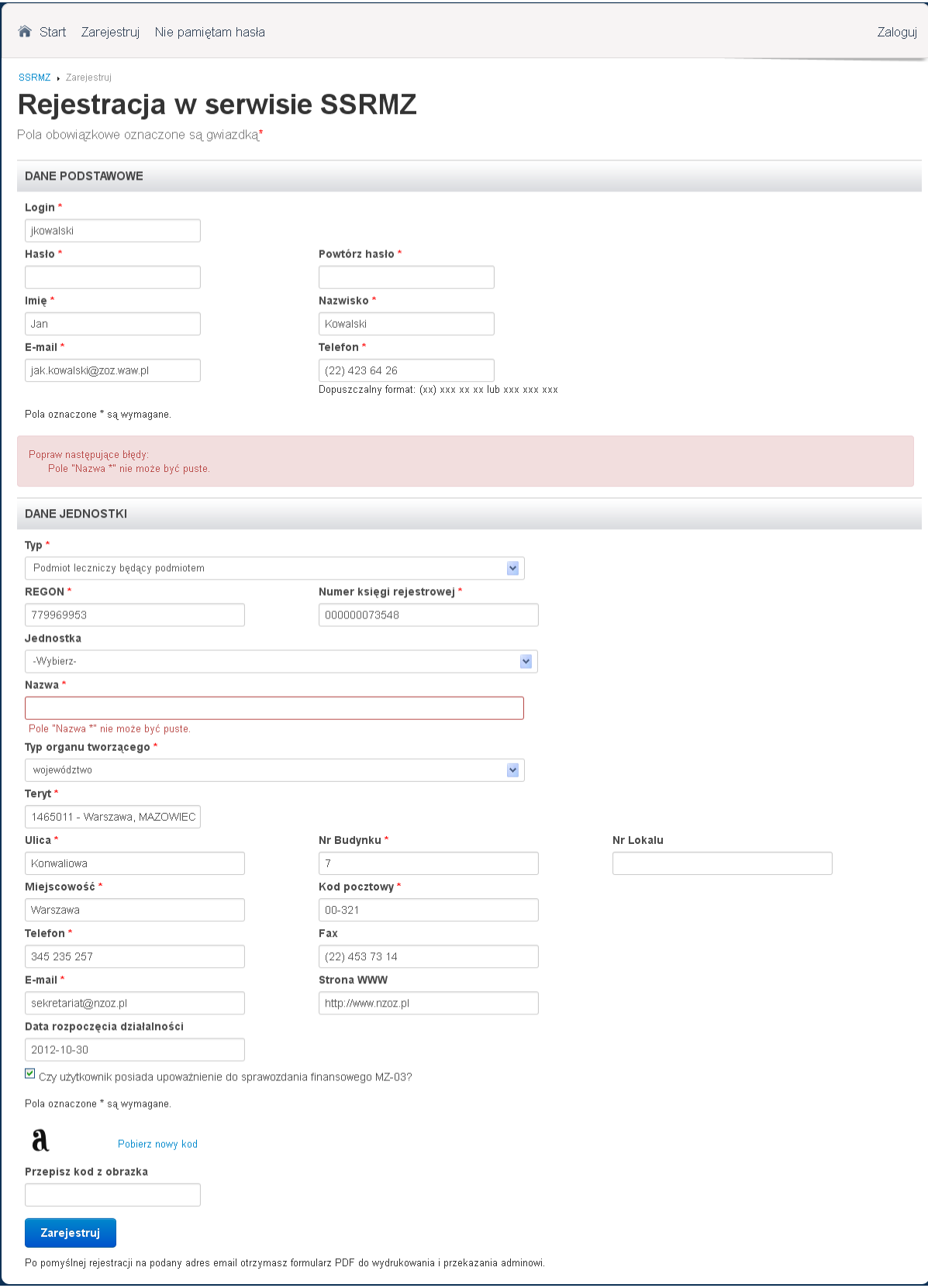

<span id="page-14-0"></span>**Rysunek 8. Przykład wypełnionego formularza rejestracyjnego zawierającego jedno błędne pole.**

Po pomyślnym wysłaniu formularza rejestracyjnego wyświetlony zostanie odpowiedni komunikat [\(Rysunek](#page-15-0) 9) oraz zostanie wysłana informacja na mail użytkownika podany w formularzu rejestracyjnym:

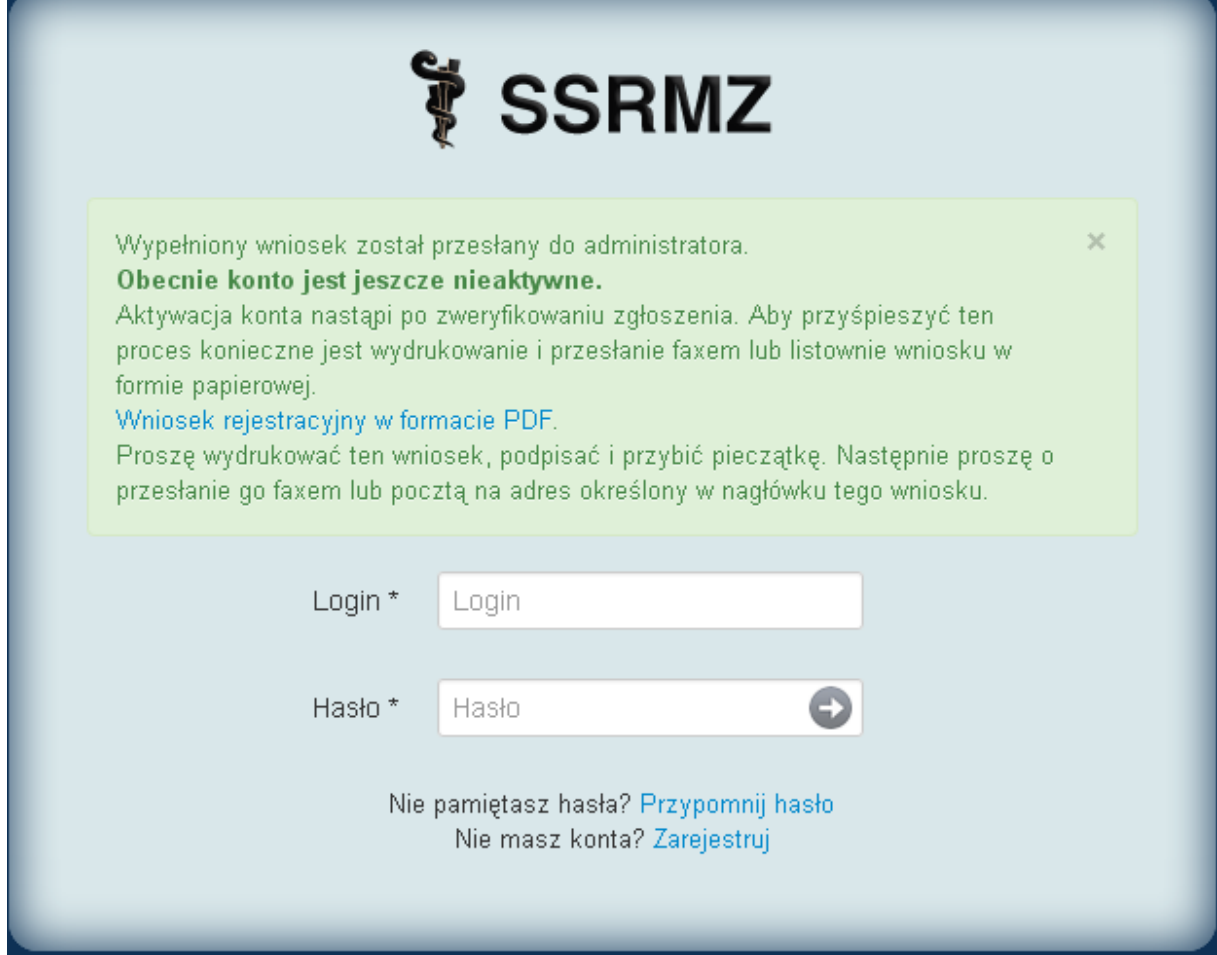

<span id="page-15-0"></span>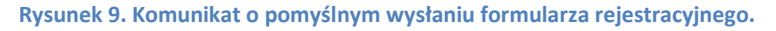

W celu dokończenia procesu rejestracji konieczne jest pobranie dostępnego pod odnośnikiem *Wniosek rejestracyjny w formacie PDF* wypełnionego formularza rejestracyjnego, wydrukowanie, podpisanie, opieczętowanie oraz przesłanie na adres znajdujący się w lewym górnym rogu dokumentu. Wszystkie formularze rejestracyjne w których będzie zaznaczona opcja muszą być przesłane do Centrum Systemów Informacyjnych Ochrony Zdrowia. Natomiast formularze rejestracyjne w których nie została zaznaczona ta opcja muszą zostać wysłane do odpowiedniej jednostki nadzorującej (do Jednostki właściwej do spraw statystyki wskazanej przez Wojewodę lub do Centrum Systemów Informacyjnych Ochrony Zdrowia).

**UWAGA! Konto zostanie aktywowane dopiero w momencie kiedy odpowiednia jednostka otrzyma oryginał formularza rejestracyjnego i pozytywnie zweryfikuje znajdujące się w nim informacje. W momencie aktywowania bądź odrzucenia konta odpowiednia informacja zostanie wysłana na mail użytkownika, który był podany w formularzu rejestracyjnym.**

W przypadku nie pobrania formularza rejestracyjnego w postaci pliku PDF możliwe jest jego ponowne pobranie. W tym celu należy w oknie logowania do systemu wpisać login i hasło jakie były podane w formularzu rejestracyjnym. Dopóki konto nie zostanie aktywowane będzie istniała możliwość pobrania naszego formularza rejestracyjnego [\(Rysunek](#page-16-1) 10):

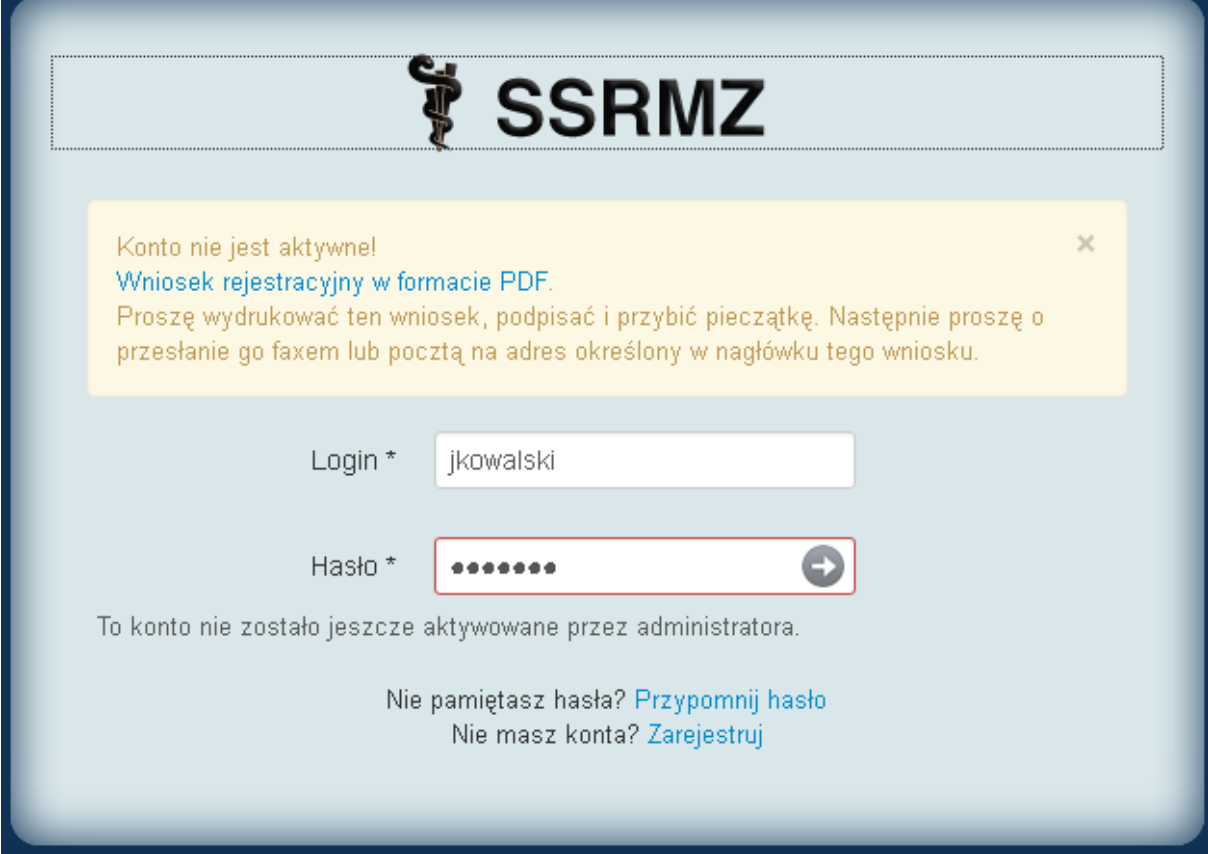

<span id="page-16-1"></span>**Rysunek 10. Ponowne pobranie formularza rejestracyjnego w postaci pliku PDF.**

#### <span id="page-16-0"></span>**2.2.Logowanie**

Praca w systemie SSRMZ jest możliwa jedynie w momencie kiedy posiadamy w nim aktywne konto.

Aby wejść do systemu w oknie logowania należy wpisać prawidłowy login i hasło [\(Rysunek](#page-17-0) 11) :

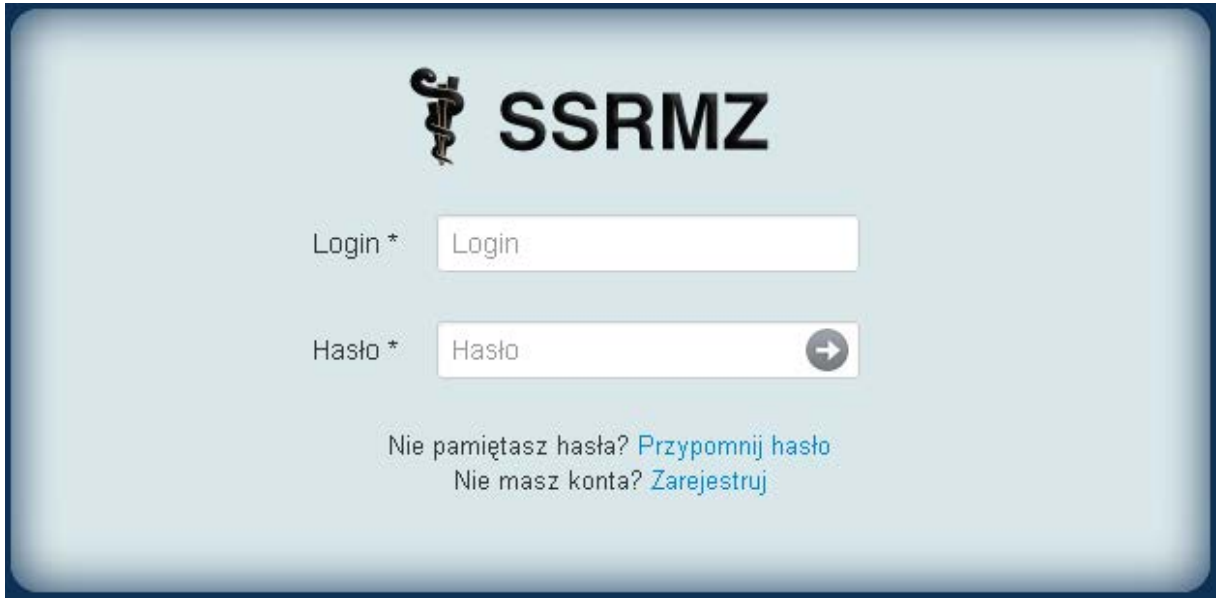

<span id="page-17-0"></span>**Rysunek 11. Okno logowania.**

Po akceptacji przez wybranie lub przycisku **ENTER** zostaniemy przeniesieni na stronę startową systemu [\(Rysunek](#page-17-1) 12):

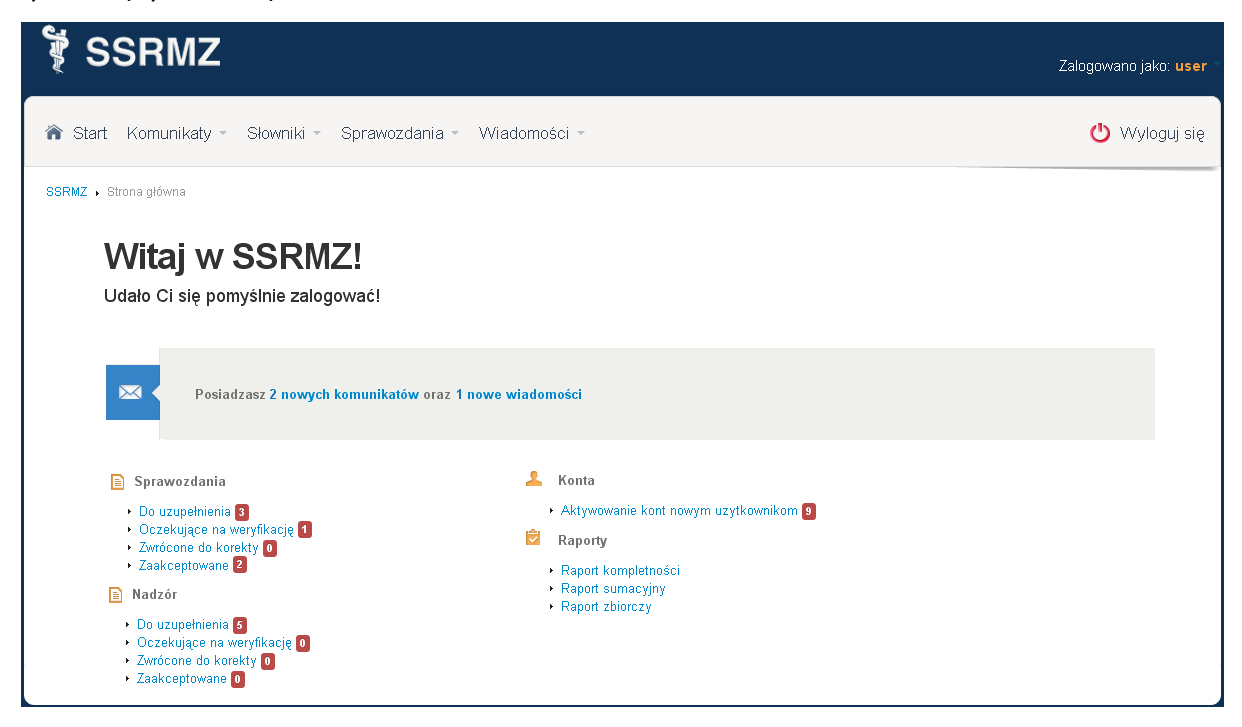

**Rysunek 12. Strona startowa systemu.**

<span id="page-17-1"></span>**UWAGA! Przed pojawienie się strony startowej przy pierwszym logowaniu mogą pojawić się pytania dotyczące jednostki do której przypisany jest użytkownik. Konieczne jest zaznaczenie prawidłowych odpowiedzi z celu uzupełnienia informacji o jednostce. Po przejściu przez pytania pojawi się strona startowa systemu SSRMZ**

Na stronie startowej systemu SSRMZ znajdują się odwołania do najważniejszych i najczęściej wykorzystywanych pozycji:

- Ilość nowych komunikatów,
- Ilość nowych wiadomości,
- Ilość sprawozdań: do uzupełnienia, oczekujących na weryfikację, zwróconych do korekty, zaakceptowanych,
- Ilość sprawozdań nad jakimi sprawujemy nadzór: do uzupełnienia, oczekujących na weryfikację, zwróconych do korekty, zaakceptowanych,
- Ilość kont nowych użytkowników oczekujących na aktywację,
- Odnośniki do raportów: kompletności, sumacyjnego i zbiorczego.

**UWAGA! Ilość i rodzaj pozycji znajdujących się na stronie startowej systemu SSRMZ uzależniona jest od uprawnień jakie posiada zalogowany użytkownik.**

#### <span id="page-18-0"></span>**2.3.Przypomnienie hasła**

W celu przypomnienia hasła na stronie logowani konieczne jest wybranie Przypomnij hasło. Po jego wybraniu pojawi się formularz [\(Rysunek](#page-19-1) 13), w którym musimy podać login oraz e-mail naszego użytkownika.

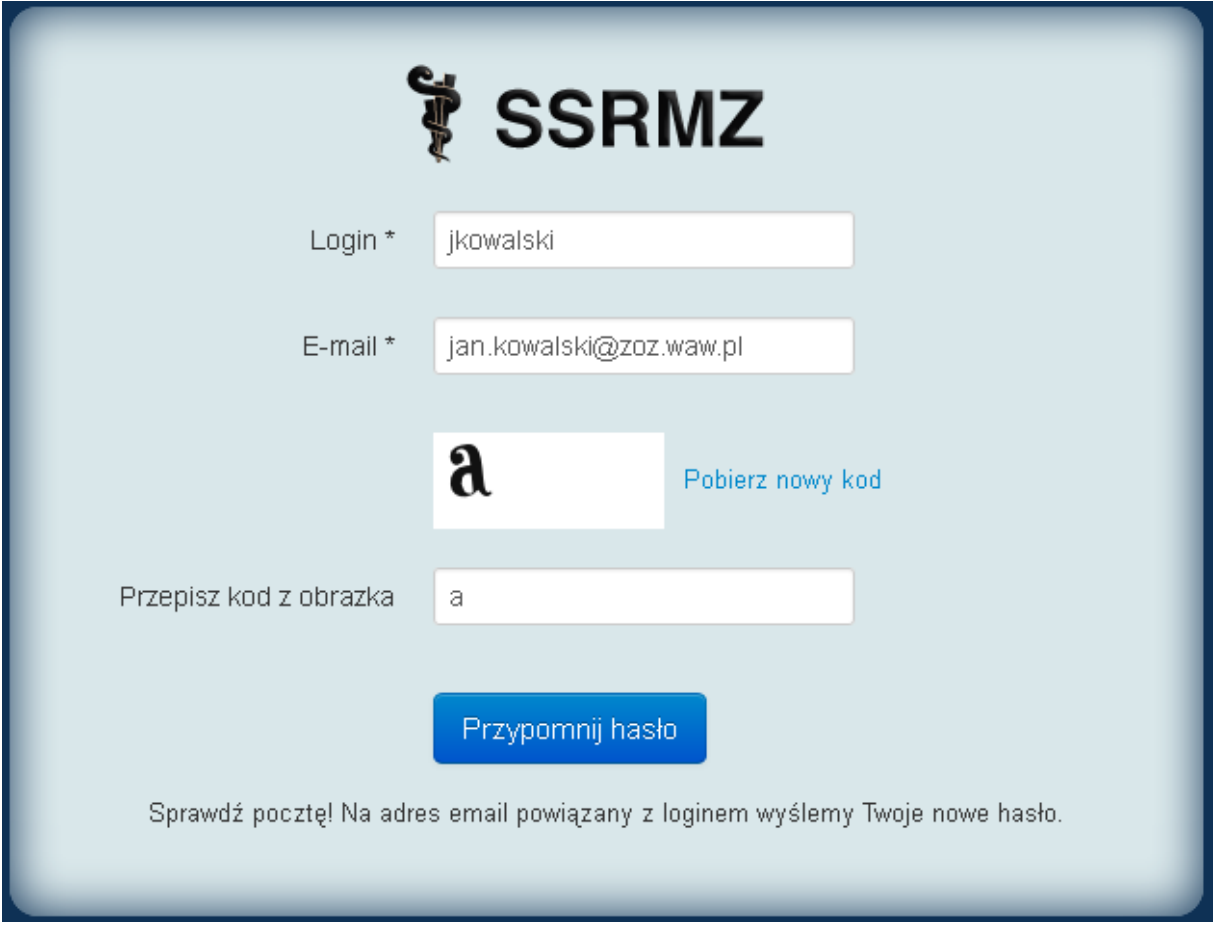

<span id="page-19-1"></span>**Rysunek 13. Przypomnienie hasła.**

Po wybraniu przycisku Przypomnij hasło na adres e-mail użytkownika zostanie skierowane wygenerowane nowe hasło.

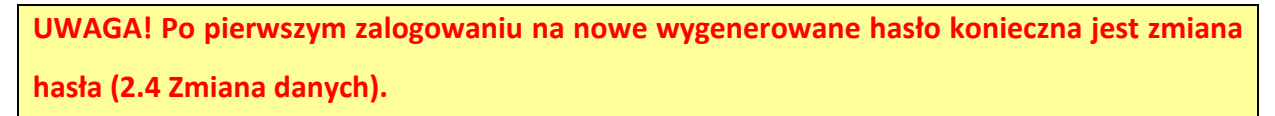

#### <span id="page-19-0"></span>**2.4.Zmiana danych**

Każdy użytkownik systemu może dokonać zmiany swoich danych. W tym celu po zalogowaniu do systemu należy kliknąć w prawym górnym rogu na login. Wówczas rozwinie się lista z której możemy wybrać *Edytuj dane*, *Wyloguj* lub zobaczyć datę ostatniego logowania [\(Rysunek](#page-20-0) 14).

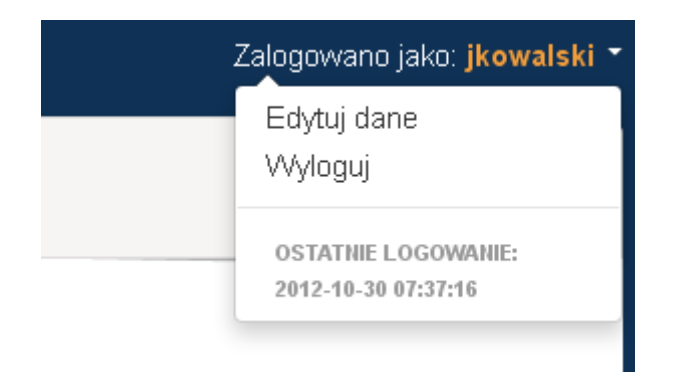

<span id="page-20-0"></span>**Rysunek 14. Opcje dostępne po naciśnięciu na login użytkownika.**

Po wybraniu *Edytuj dane* pojawi się formularz z możliwością zmiany danych użytkownika takich jak hasło, imię, nazwisko, adres e-mail, telefon [\(Rysunek](#page-20-1) 15).

SSRMZ > Edvtui dane

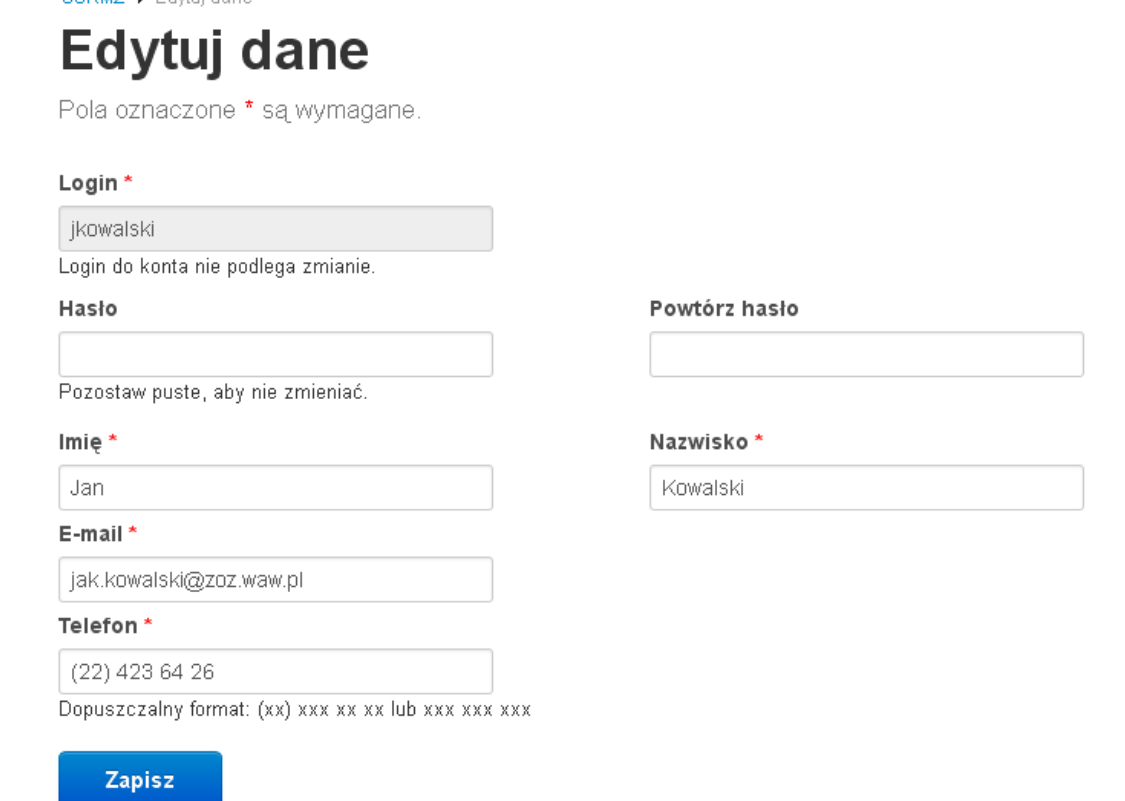

<span id="page-20-1"></span>**Rysunek 15. Edycja danych użytkownika.**

Po zmianie wybranych pól należy wybrać przycisk **Zapisz** w celu zapamiętania zmian.

## <span id="page-21-0"></span>**3. Komunikaty**

Moduł komunikatów służy do zarządzania komunikatami systemowymi. Administrator może w nim edytować treści komunikatów oraz zmieniać ich konfigurację. Natomiast użytkownik może ustawić indywidualną konfigurację komunikatów oraz dokonywać odczytu otrzymanych komunikatów systemowych.

#### <span id="page-21-1"></span>**3.1. Skrzynka**

W celu odebrania komunikatów systemowych należy wybrać w menu *Komunikaty*, a następnie *Skrzynka*. Wówczas pojawi się lista z komunikatami jakie otrzymaliśmy (R[ysunek](#page-21-2) 16).

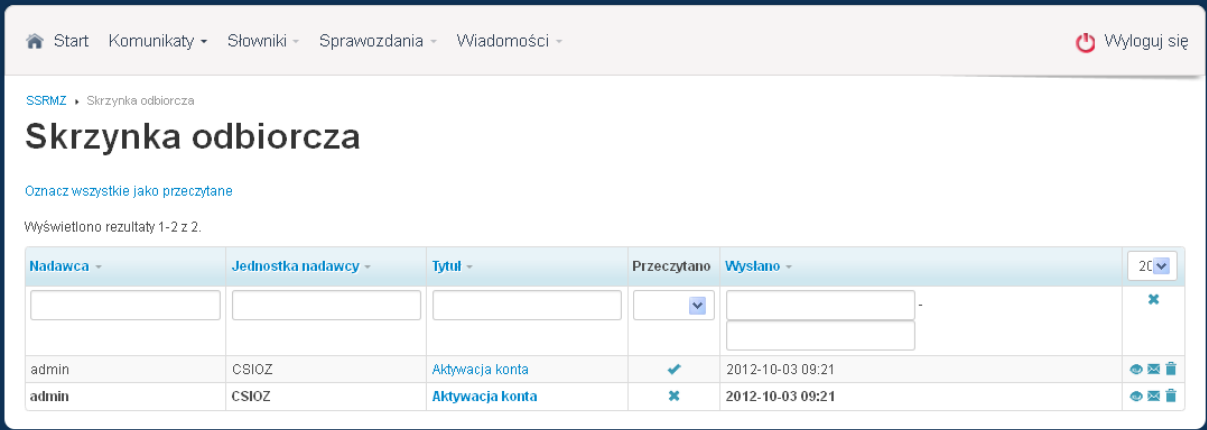

<span id="page-21-2"></span>**Rysunek 16. Skrzynka odbiorcza komunikatów systemowych.**

Wszystkie nieprzeczytane komunikaty zaznaczone są pogrubioną czcionką.

Opcja *Oznacz wszystkie jako przeczytane* służy do automatycznego zaznaczenia wszystkich komunikatów jako przeczytane.

W tabeli mamy kolejno następujące informacje:

- *Nadawca* nadawca komunikatu,
- *Jednostka nadawcy* jednostka w jakiej jest zarejestrowany nadawca komunikatu ,
- *Tytuł*  tytuł komunikatu,
- *Przeczytano* informacja czy komunikat został już przeczytany (\* -przeczytany, \* nieprzeczytany),
- *Wysłano* data wysłania komunikatu,
- $\bullet$   $\blacksquare$  opcie, które można wykonać na komunikacie:  $\bullet$  podgląd,  $\blacksquare$  oznaczenie jako nieprzeczytany,  $\Box$  - usunięcie

#### <span id="page-22-0"></span>**3.2. Konfiguracja**

Każdy użytkownik systemu SSRMZ posiada możliwość ustawienia indywidualnej konfiguracji komunikatów systemowych. W tym celu musi w menu górnym wybrać *Komunikaty* a następnie *Konfiguracja*. Kolejnym krokiem jest wybranie z listy komunikatu systemowego dla którego chcemy ustawić indywidualną konfigurację [\(Rysunek](#page-22-2) 17).

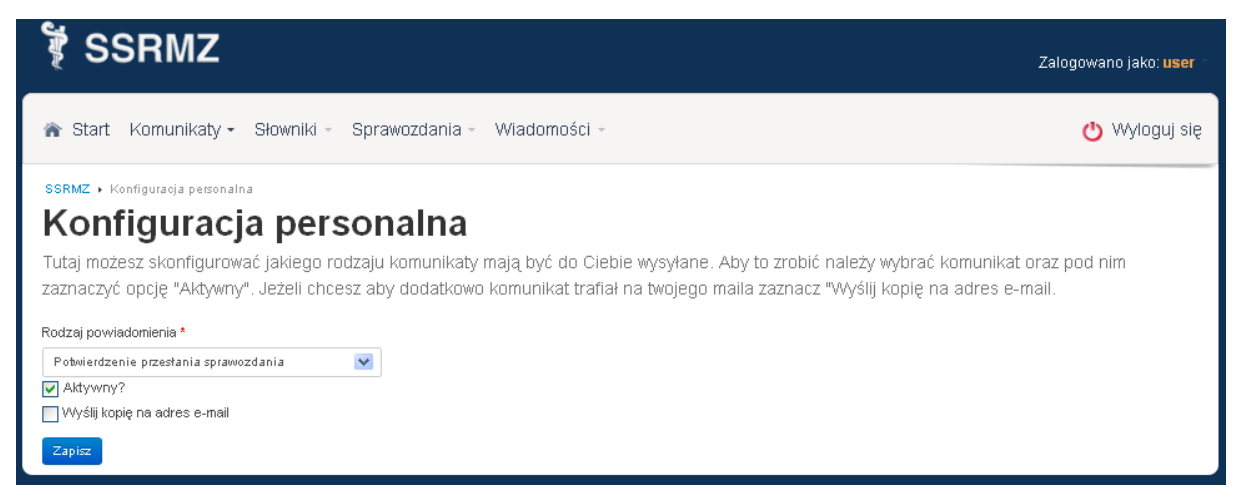

**Rysunek 17. Konfiguracja indywidualna dla komunikatu "Potwierdzenie przesłania sprawozdania".**

<span id="page-22-2"></span>Jeżeli chcemy, aby komunikat w ogóle do nas trafiał wówczas należy zaznaczyć opcję *Aktywny?*. Jeżeli chcemy, aby komunikat dodatkowo był wysyłany na adres e-mail wówczas konieczne jest zaznaczenie opcji *Wyślij kopię na adres e-mail*. W celu zapisania zmian należy wybrać przycisk **Zapisz**.

W analogiczny sposób możemy skonfigurować każdy komunikat dostępny na liście.

**UWAGA! Jeżeli użytkownik nie ustawi indywidualnej konfiguracji dla komunikatu wówczas jest ona pobierana z konfiguracji domyślnej zdefiniowanej przez administratora.**

#### <span id="page-22-1"></span>**3.3. Szablony – zarządzanie**

W panelu administracyjnym w części *SZABLONY* znajduje się zarządzanie komunikatami systemowymi. Po wejściu z menu *Komunikaty*, następnie w części *SZABLONY* wybranie *Zarządzaj* zostanie wyświetlona lista komunikatów systemowych [\(Rysunek](#page-23-0) 18).

| <b>SSRMZ</b>                                                                                                    |                                                                                    |                                                      |                                       |                                               |                                                    | Zalogowano jako: admin |           |
|----------------------------------------------------------------------------------------------------|------------------------------------------------------------------------------------|------------------------------------------------------|---------------------------------------|-----------------------------------------------|----------------------------------------------------|------------------------|-----------|
| Moduł admina ~<br>Komunikaty -<br>Słowniki -<br>Sprawozdania -<br>Wiadomości -<br><b>冷 Start</b><br>Formularze<br>$R$ aporty $\sim$ |                                                                                    |                                                      |                                       |                                               |                                                    | Wyloguj się            |           |
| SSRMZ > Szablony > Zarządzaj<br>Zarządzaj: Szablony                                                                                 |                                                                                    |                                                      |                                       |                                               |                                                    |                        |           |
| <b>B</b> Szablony<br>Zarządzaj                                                                                                    | Wyświetlono rezultaty 1-10 z 12.<br>Nazwa                                          | Tytuł:<br>komuni katu                                | Czy wysłać<br>komunikat<br>systemowy? | Czy wysłać<br>również e-mail<br>do adresatów? | Czy wysłać<br>e-mail do<br>jednostek<br>adresatów? | Aktywny?               | $10 -$    |
| Konfiguracja                                                                                                    |                                                                                    |                                                      | $\checkmark$                          | $\checkmark$                                  | $\checkmark$                                       | $\checkmark$           | ×         |
|                                                                                                    | Informacja o aktywowaniu konta<br>(wiadomość do użytkownika)                       | Aktywacja konta                                      | ☑                                     | $\blacktriangledown$                          | □                                                  | ں                      | $\bullet$ |
|                                                                                                    | Informacja o braku sprawozdania<br>(występuje w raporcie<br>kompletności)          | Brak sprawozdania                                    | ▽                                     | ⊽                                             | ☑                                                  |                        | $\bullet$ |
|                                                                                                    | Odrzucenie formularza<br>rejestracyjnego (wiadomość do<br>użytkownika)             | Odrzucenie formularza<br>rejestracyjnego             | П                                     | ⊽                                             | П                                                  |                        | $\bullet$ |
|                                                                                                    | Pomyślne wygenerowanie raportu                                                     | / Wygenerowano raport                                | ☑                                     | $\overline{\mathbf{v}}$                       | П                                                  | ✔                      | $\bullet$ |
|                                                                                                    | Potwierdzenie przesłania<br>sprawozdania                                           | Potwierdzenie przesłania<br>sprawozdania             | ▽                                     | П                                             | П                                                  |                        | $\bullet$ |
|                                                                                                    | Potwierdzenie złożenia formularza<br>rejestracyjnego (wiadomość do<br>użytkownika) | Potwierdzenie złożenia<br>formularza rejestracyjnego | П                                     | $\overline{\mathsf{v}}$                       | П                                                  |                        | $\bullet$ |
|                                                                                                    | Przesłanie formularza<br>rejestracyjnego (wiadomość do<br>admina)                  | Nowy formularz rejestarcyjny                         | ⊽                                     | П                                             | П                                                  |                        | $\bullet$ |

<span id="page-23-0"></span>**Rysunek 18. Lista komunikatów systemowych.**

W kolejnych kolumnach listy komunikatów systemowych znajdują się pola:

- *Nazwa* nazwa komunikatu systemowego,
- *Tytuł komunikatu* tytuł komunikatu systemowego,
- *Czy wysyłać komunikat systemowy?* opcja informująca czy komunikat jest wysyłany w systemie SSRMZ,
- *Czy wysłać również e-mail do adresatów?* opcja informująca czy komunikat jest wysyłany na adres e-mail,
- *Czy wysłać e-mail do jednostek adresatów?* opcja informująca czy komunikat będzie wysyłany na adres e-mail jednostki,
- *Aktywny?* opcja informująca czy dany komunikat jest włączony w systemie. Jeżeli opcja jest wyłączona wówczas komunikat nie jest włączony i nie jest wysyłany w żaden z powyższych sposobów,
- $\bullet$  w ostatniej kolumnie znajdują się opcje  $\bullet$  podglądu oraz  $\bullet$  aktualizacji komunikatu. Po wybraniu podglądu możemy zobaczyć konfigurację oraz treść komunikatu systemowego, natomiast po wybraniu aktualizacji możemy dokonać zmiany treści komunikatu oraz jego konfiguracji.

W momencie wybrania aktualizacji komunikatu pojawia się formularz przedstawiony na Rysunek

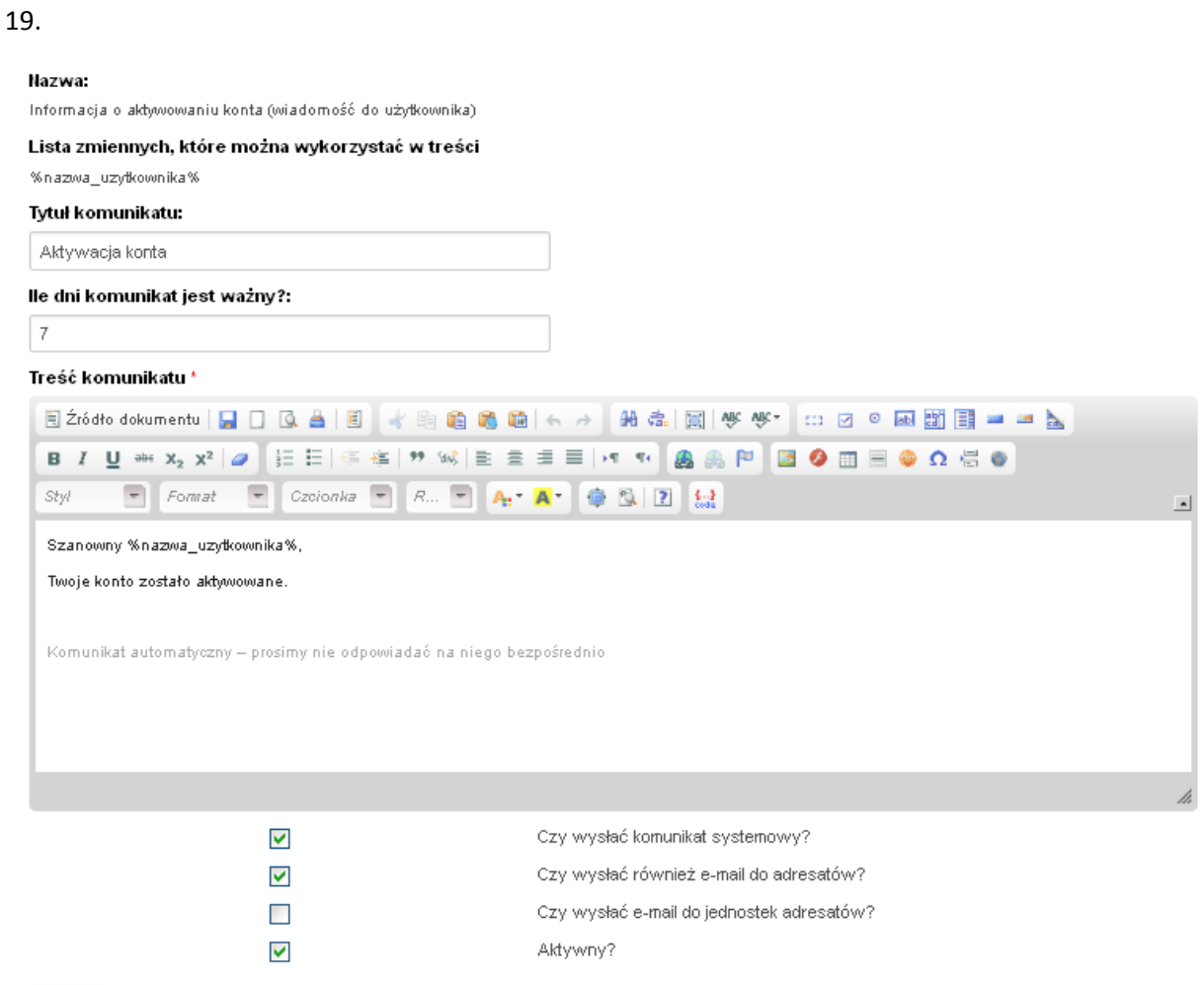

 $\ensuremath{\mathsf{Zap}\xspace}$ 

<span id="page-24-0"></span>**Rysunek 19. Aktualizacja komunikatu systemowego.**

W powyższym formularzu możemy zmienić następujące dane:

- *Tytuł komunikatu*,
- *Ile dni komunikat jest ważny* parametr określający po ilu dniach komunikat będzie automatycznie usuwany. Jeżeli chcemy, aby komunikat nie był usuwany wówczas wstawiamy wartość 0,
- *Treść komunikatu* wstawiamy ją w edytorze tekstowym, w którym możemy ustawić style oraz formatowanie komunikatu. W treści komunikatu możemy wykorzystać zmienne wymienione w polu "Lista zmiennych, które można wykorzystać w treści", wówczas przy wysyłaniu komunikatu zostaną pod nie podstawione odpowiednie dane.
- Opcje dotyczące sposobu wysyłania komunikatu:
	- o *Czy wysłać komunikat systemowy?*  jeżeli opcja jest zaznaczona komunikat jest wysyłany w systemie SSRMZ,
- o *Czy wysłać również e-mail do adresatów?* jeżeli opcja jest zaznaczona komunikat jest wysyłany na adres e-mail adresata,
- o *Czy wysłać e-mail do jednostek adresatów?* jeżeli opcja jest zaznaczona komunikat jest wysyłany na adres e-mail jednostki w której jest zarejestrowany adresat,
- o *Aktywny?* jeżeli opcja jest zaznaczona komunikat jest wysyłany zgodnie z konfiguracją, natomiast jeżeli jest wyłączona komunikat w żaden sposób nie jest wysyłany niezależnie od innych ustawień sposobu wysyłania.

Aby zapamiętać ustawioną konfigurację komunikatu należy wybrać przycisk **Zapisz**. Nie ma możliwości zmiany pól *Nazwa* oraz *Lista zmiennych, które można wykorzystać w treści*.

#### <span id="page-25-0"></span>**3.4. Szablony – konfiguracja**

W menu *Komunikaty*, a następnie w *Konfiguracja* znajdującego się w części *SZABLONY* jest możliwość ustawienia konta użytkownika z jakiego będą wysyłane komunikaty systemowe. Aby tego dokonać należy z listy rozwijanej wybrać odpowiedniego użytkownika oraz przycisk "Zapisz" [\(Rysunek](#page-25-1) 20).

Użytkownik wysyłający komunikaty \* admin admin  $\checkmark$ Zapisz

<span id="page-25-1"></span>**Rysunek 20. Konfiguracja użytkownika wysyłającego komunikaty systemowe.**

#### <span id="page-26-0"></span>**4. Wiadomości**

Moduł wiadomości przeznaczony jest do indywidualnego wysyłania i odbierania wiadomości. Wiadomości wysyłane są w systemie SSRMZ, ale mogą być również skierowane na adresy e-mail użytkowników oraz jednostek. Wszyscy użytkownicy mają możliwość wysłania wiadomości ([4.1](#page-26-1) [Wyślij\)](#page-26-1) oraz przeglądania skrzynki ([4.2](#page-27-1) [Odebrane\)](#page-27-1) odbiorczej oraz nadawczej ([4.3](#page-28-1) [Wysłane](#page-28-1)).

#### <span id="page-26-1"></span>**4.1. Wyślij**

Możliwość wysłania wiadomości mają wszyscy użytkownicy systemu SSRMZ. W tym celu należy z menu górnego wybrać *Wiadomości* a następnie pozycję *Wyślij*. Pojawi się poniższy formularz wysyłania wiadomości [\(Rysunek](#page-26-2) 21):

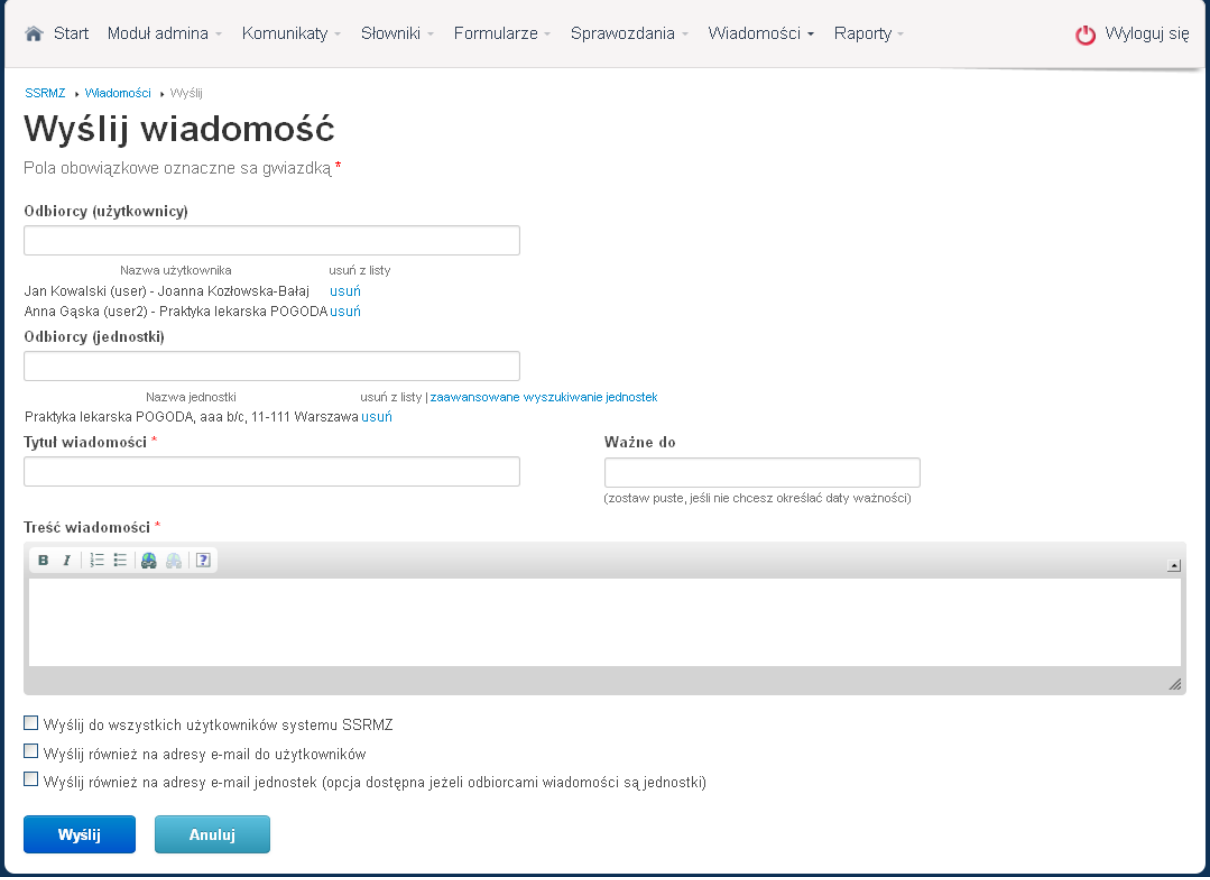

<span id="page-26-2"></span>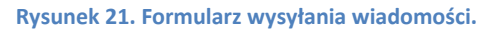

Jako odbiorców możemy wybrać użytkowników (pole *Odbiorcy (użytkownicy)*) i/lub jednostki (pole *Odbiorcy (jednostki)*). W momencie wpisywania odbiorców pojawi się lista podpowiedzi, z której możemy wybrać odbiorcę do którego chcemy wysłać wiadomość. Możliwe jest wybranie wielu adresatów zarówno wśród użytkowników jak i jednostek. Wybrane pozycje będą pojawiać się odpowiednio pod polami *Odbiorcy (użytkownicy)* i/lub *Odbiorcy (jednostki)*.

Kolejnymi polami do uzupełnienia są:

• *Tytuł wiadomości*,

- *Ważne do* określenie po jakim dniu wiadomość będzie automatycznie usuwana. Jeżeli nie chcemy aby wiadomość była automatycznie usuwana pole to należy pozostawić puste,
- *Treść wiadomości*,
- *Wyślij do wszystkich użytkowników systemu SSRMZ* opcja dostępna jedynie dla administratora CSIOZ umożliwiająca przesłanie wiadomości do wszystkich użytkowników systemu SSRMZ,
- *Wyślij również na adresy e-mail użytkowników* po zaznaczeniu tej opcji wiadomość będzie dodatkowo wysyłane na adresy e-mail użytkowników wpisanych jako *Odbiorcy (użytkownicy)*,
- *Wyślij również na adresy e-mail jednostek (opcja dostępna tylko jeżeli odbiorcami są jednostki)* – po zaznaczeniu tej opcji wiadomość będzie dodatkowo wysyłane na adresy email jednostek wpisanych jako *Odbiorcy (jednostki)*,

Aby wysłać wiadomość należy wybrać przycisk **Wyślij**.

Przycisk **Anuluj** służy do zrezygnowania z wysyłania, po czym jesteśmy przenoszeni do listy *Odebranych wiadomości*.

#### <span id="page-27-1"></span><span id="page-27-0"></span>**4.2. Odebrane**

Skrzynka odbiorcza wiadomości znajduje się w *Wiadomości* -> *Odebrane* [\(Rysunek](#page-27-2) 22).

| Komunikaty -<br>Sprawozdania -<br>Wiadomości •<br><b>A</b> Start<br>Słowniki - |                      |                                               |   |                       |  | ( <sup>1</sup> ) Wyloguj się |  |
|--------------------------------------------------------------------------------|----------------------|-----------------------------------------------|---|-----------------------|--|------------------------------|--|
| SSRMZ · Wiadomości · Odebrane                                                  | Wiadomości: Odebrane |                                               |   |                       |  |                              |  |
| Oznacz wszystkie jako przeczytane                                              |                      |                                               |   |                       |  |                              |  |
| Wyświetlono rezultaty 1-3 z 3.                                                 |                      |                                               |   |                       |  |                              |  |
| Nadawca -                                                                      | Jednostka nadawcy -  | $Tvtu$ -                                      |   | Przeczytano Wysłano - |  | $20 -$                       |  |
|                                                                                |                      |                                               | Y |                       |  | ×                            |  |
| admin admin (admin)                                                            | CSIOZ                | Informacja o sposobie wysyłania<br>sprawozdań | ✔ | 2012-10-03 10:07      |  | ◎図言                          |  |
| admin admin (admin)                                                            | CSIOZ                | Przypomnienie o złożeniu sprawozdania         | × | 2012-10-03 10:06      |  | ⊙⊠∎                          |  |
| admin admin (admin)                                                            | CSIOZ                | Zaproszenie                                   | × | 2012-10-03 10:05      |  | $\bullet \boxtimes \bullet$  |  |

<span id="page-27-2"></span>**Rysunek 22. Lista odebranych wiadomości.**

W kolejnych kolumnach mamy:

- *Nadawca* nadawca wiadomości,
- *Jednostka nadawcy* jednostka w jakiej jest zarejestrowany nadawca wiadomości ,
- *Tytuł* tytuł wiadomości,
- *Przeczytano* informacja czy wiadomość została już przeczytana ( - przeczytana, **\*** nieprzeczytana),
- *Wysłano*  data wysłania wiadomości,

 $\bullet$   $\blacksquare$  $\blacksquare$  - opcje, które można wykonać na wiadomości:  $\bullet$  - podgląd,  $\blacksquare$  - oznaczenie jako nieprzeczytana, i - usunięcie.

Po wejściu w opcję o podglądu mamy możliwość skierowania odpowiedzi na wiadomość. Odpowiedź może być skierowana z zachowanie historii lub nie. W momencie kierowania odpowiedzi bez zachowania historii tworzony jest nowy wątek.

#### <span id="page-28-1"></span><span id="page-28-0"></span>**4.3. Wysłane**

Po wejściu w menu *Wiadomości*, następnie w zakładkę *Wysłane* pojawi się lista wysłanych wiadomości [\(Rysunek](#page-28-2) 23):

| Komunikatv -<br>Sprawozdania -<br>Moduł admina<br>Słowniki -<br>Formularze -<br>Wiadomości •<br>合<br>Start<br>$R$ aporty - |                          |                                               |               |                  |          |  |  |  |
|----------------------------------------------------------------------------------------------------|--------------------------|-----------------------------------------------|---------------|------------------|----------|--|--|--|
| SSRMZ · Wiadomości · Wysłane<br>Wiadomości: Wysłane<br>Wyświetlono rezultaty 1-4 z 4.                                      |                          |                                               |               |                  |          |  |  |  |
| Odbiorca -                                                                                                    | Jednostka odbiorcy -     | $Tvtut -$                                     | Odczytano -   | Wysłano -        | $20 - 1$ |  |  |  |
|                                                                                                    |                          |                                               |               |                  | ×        |  |  |  |
| Jan Kowalski (user)                                                                                                    | Joanna Kozłowska-Bałaj   | Zaproszenie                                   | nie odczytano | 2012-10-03 10:05 | ை        |  |  |  |
| Anna Gąska (user2)                                                                                                    | Praktyka lekarska POGODA | Zaproszenie                                   | nie odczytano | 2012-10-03 10:05 | ٠        |  |  |  |
| Anna Gąska (user2)                                                                                                    | Praktyka lekarska POGODA | Przypomnienie o złożeniu<br>sprawozdania      | nie odczytano | 2012-10-03 10:06 | ക        |  |  |  |
| Anna Gaska (user2)                                                                                                    | Praktyka lekarska POGODA | Informacja o sposobie wysyłania<br>sprawozdań | nie odczytano | 2012-10-03 10:07 | ക        |  |  |  |
|                                                                                                    |                          |                                               |               |                  |          |  |  |  |

<span id="page-28-2"></span>**Rysunek 23. Lista wysłanych wiadomości.**

W tabeli mamy kolejno następujące informacje:

- *Odbiorca* imię, nazwisko oraz login odbiorcy,
- *Jednostka odbiorcy* nazwa jednostki odbiorcy,
- *Tytuł*,
- *Odczytano* data pierwszego odczytania wiadomości przez odbiorcę,
- *Wysłano* data wysłania wiadomości,
- $\bullet$  opcia umożliwiająca podgląd wiadomości.

#### <span id="page-29-0"></span>**5. Sprawozdania**

**UWAGA**! **W przypadku prowadzenia działalności w różnych województwach nie należy wypełniać sprawozdań MZ-88 i MZ-89 z poziomu podmiotu. Użytkownik z takiej jednostki powinien zwrócić się do administratora Systemu o dopisanie sprawozdań MZ-88 i MZ-89 do przedsiębiorstw.** 

Moduł sprawozdania służy do zarządzania sprawozdaniami. W zależności od uprawnień jest podzielony na podmoduły:

- *MOJE*,
- *NADZÓR*,

W każdym z podmodułów wyróżniamy podział na

- *Do uzupełnienia* / *Oczekujące na uzupełnienie*,
- *Oczekujące na weryfikację*,
- *Zwrócone do korekty*,
- *Zaakceptowane*.

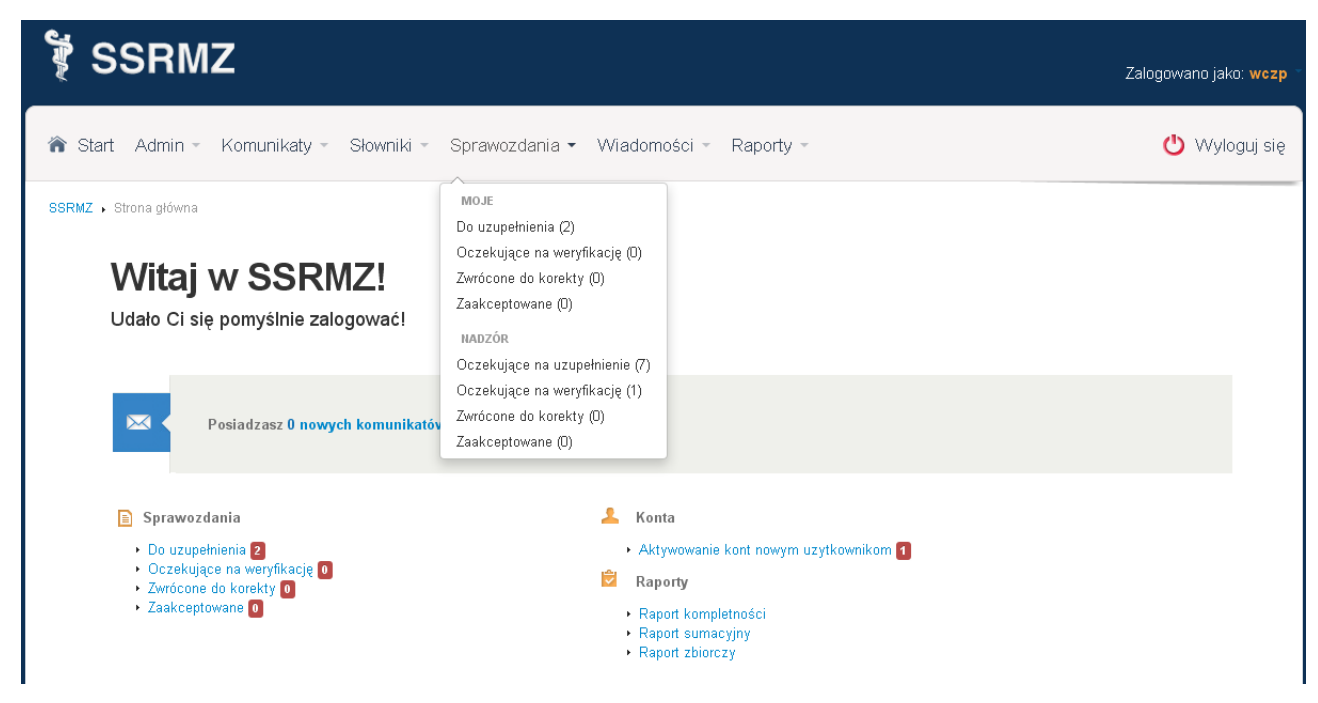

<span id="page-29-1"></span>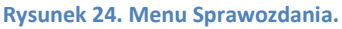

Liczba, znajdująca się przy każdej pozycji oznacza ilość sprawozdań jaka jest w danej zakładce.

Podział taki zapewnia większą czytelność oraz pozwala użytkownikowi w łatwy sposób odnaleźć interesujące go sprawozdania.

## <span id="page-30-0"></span>**5.1. Sprawozdania jednostki**

W części tej znajdują się sprawozdania, jakie dotyczą jednostki do której przypisany jest użytkownik. Aby dostać się do tej części należy w menu górnym wybrać *Sprawozdania* a następnie jedną z zakładek znajdujących się w obszarze *MOJE*. Wyróżniamy tutaj:

- *Do uzupełnienia* sprawozdania, jakie jednostka musi uzupełnić, a które to nie zostały jeszcze wypełnione;
- *Oczekujące na weryfikację* sprawozdania, jakie jednostka uzupełniła i przesłała do weryfikacji, a które to nie zostały jeszcze zweryfikowane;
- *Zwrócone do korekty* sprawozdania, jakie jednostka wypełniła, przesłała do weryfikacji, a które to w procesie weryfikacji zostały do niej zwrócone w celu dokonania korekty;
- *Zaakceptowane* sprawozdania, jakie jednostka wypełniła, przesłała do weryfikacji i które w procesie weryfikacji zostały zaakceptowane.

#### **5.1.1. Sprawozdania do uzupełnienia**

<span id="page-30-1"></span>Po wejściu do *Sprawozdania*, następnie w części *MOJE* do zakładki *Do uzupełnienia* zostanie wyświetlona lista sprawozdań jakie musimy uzupełnić.

SSRMZ > Sprawozdania do uzupełnienia

## Sprawozdania do uzupełnienia

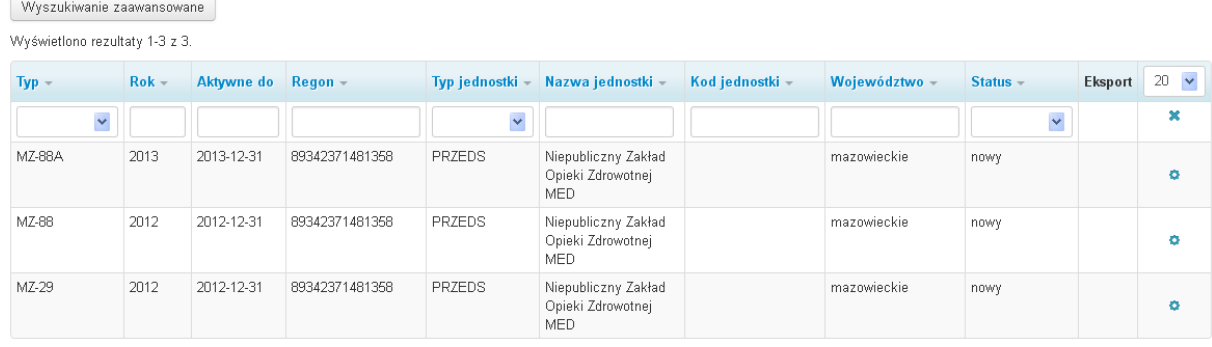

<span id="page-30-2"></span>**Rysunek 25. Lista sprawozdań oczekujących na uzupełnienie.**

Każda pozycja jest określona przez następujące dane:

- *Typ*  rodzaj sprawozdania,
- *Rok* rok w którym obowiązuje to sprawozdanie,
- *Aktywne do* data do kiedy sprawozdanie jest udostępnione do wypełnienia (po tym okresie możliwość wypełnienia sprawozdania jest blokowana),
- *Regon* numer REGON jednostki do której przypisane jest sprawozdanie,
- *Typ jednostki* typ jednostki do której przypisane jest sprawozdanie,
- *Nazwa jednostki* nazwa jednostki do której przypisane jest sprawozdanie,
- *Kod jednostki* kod jednostki organizacyjnej (pole uzupełnione tylko w przypadku gdy sprawozdanie jest wypełnianie indywidualnie dla każdej jednostki organizacyjnej),
- *Województwo* województwo dla którego jednostka wypełniła sprawozdanie ze swojej działalności,
- *Status* status sprawozdania informujący na jakim etapie jest sprawozdanie. Wyróżniamy następujące statusy:
	- *Nowy*  sprawozdanie, którym jednostka jeszcze się nie zajęła,
- *Zapisany bez walidacji*  sprawozdanie, które jednostka wypełniania i zapisała roboczo w celu późniejszego uzupełnienia,
- *Wysłany do weryfikacji*  sprawozdanie, które zostało uzupełnione i wysłany do jednostki nadzorującej w celu akceptacji,
- *Zwrócony do poprawki* sprawozdanie, które zostało uzupełnione i wysłane do weryfikacji przez jednostkę, a które w procesie weryfikacji zostało odrzucone przez jednostkę nadzorującą i zwrócone do jednostki w celu dokonania poprawek,
- *Zaakceptowany* sprawozdanie, które zostało uzupełnione i wysłane do weryfikacji przez jednostkę, a które w procesie weryfikacji zostało zaakceptowane przez jednostkę nadzorującą.

**RUS** 

- Eksport  $\frac{1000}{2000}$  możliwość eksportu sprawozdania do formatu **EXCEL, HTML lub PDF:**
- $\bullet$  aktywowanie sprawozdania. Opcja dostępna jedynie w momencie kiedy nie została jeszcze podjęta decyzja dotycząca sposobu wypełniania sprawozdania (czy zbiorczo za całą działalność, czy zbiorczo z podziałem na województwa, czy indywidualnie dla każdej jednostki organizacyjnej);
- $\bullet$   $\bullet$   $\bullet$  możliwość  $\bullet$  podglądu historii sprawozdania,  $\bullet$  uzupełnienia sprawozdania,  $\mathbb{R}$  - zaimportowania wypełnionego sprawozdania z pliku XML.

Dla jednostek, które mają pod sobą jednostki podrzędne w momencie kiedy ze sprawozdaniem nic jeszcze nie było robione mają dostępną jedynie opcję **O** aktywowania formularza. Po jej wybraniu użytkownik zostanie poproszony o podjęcie decyzji w jaki sposób będzie uzupełniał sprawozdanie [\(Rysunek](#page-32-0) 26):

- **Uzupełnij zbiorczo za całą działalność** na koncie użytkownika będzie widniało jedno sprawozdanie danego typu, które użytkownik będzie wypełniał dla całej swojej działalności,
- **Uzupełnij zbiorczo z rozbiciem na województwa** sprawozdania zostanie powielone na tyle egzemplarzy danego rodzaju w ilu różnych województwach jednostka prowadzi działalność. Do każdego egzemplarza sprawozdania zostanie przypisane oddzielne województwo.
- **Uzupełnij indywidualnie za każdą jednostkę organizacyjną** sprawozdanie zostanie powielone na tyle egzemplarzy danego rodzaju ile jednostka posiada podległych pod siebie jednostek organizacyjnych. Do każdego egzemplarza sprawozdania zostanie przypisany oddzielny kod kolejnej jednostki organizacyjnej.

SSRMZ

# Sprawozdanie o pracujących w podmiotach wykonujących działalność leczniczą, 21, 2012

Jak chcesz uzupełnić dane sprawozdanie?

Uzupełnij zbiorczo za całą działalność

Uzupełnij zbiorczo z rozbiciem na województwa

Uzupełnij indywidualnie za każdą jednostkę organizacyjną

<span id="page-32-0"></span>**Rysunek 26. Wybór sposobu uzupełniania sprawozdania.**

Po aktywowaniu sprawozdania przy każdym jego egzemplarzu pojawią się następujące opcje:

- Eksport <sup>imi az</sup> możliwość eksportu sprawozdania do formatu **EX** Excel, **HML** HTML lub **PDF** PDF:
- $\bullet$   $\bullet$  możliwość  $\bullet$  podglądu historii sprawozdania,  $\bullet$  uzupełnienia sprawozdania,  $\mathbb{R}$  - zaimportowania wypełnionego sprawozdania z pliku XML;
- możliwość usunięcia sprawozdania;
- $\bullet$  możliwość przeczytania Instrukcji sposobu wypełniania sprawozdania.

W przypadku wybrania opcji <sup>©</sup> podglądu historii sprawozdania na ekranie pojawi się lista zmian jakie zachodziły na danym sprawozdaniu [\(Rysunek](#page-32-1) 27).

SSRMZ > Historia MZ-88A - Sprawozdanie o zatrudnieniu wybranej kadry medycznej w administracji i szkołach wyższych

## Historia MZ-88A - Sprawozdanie o zatrudnieniu wybranej kadry medycznej w administracji i szkołach wyższych

Wyświetlono rezultaty 1-2 z 2.

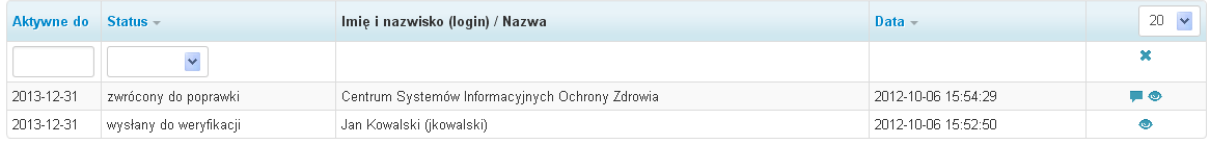

<span id="page-32-1"></span>**Rysunek 27. Historia sprawozdania.**

Każda operacja wykonana na sprawozdaniu jest zarejestrowana w historii i określona przez następujące pola:

- *Aktywne do* data do kiedy aktywne jest sprawozdanie,
- *Status* status sprawozdania,
- *Imię i nazwisko (login) / Nazwa* Imię, nazwisko i login użytkownika wykonującego operację na sprawozdaniu. W przypadku jeżeli jest to pracownik jednostki nadzorującej zamiast tych danych znajduje się informacja o nazwie jednostki,
- *Data* data wykonania operacji na sprawozdaniu,
- $\bullet$  podgląd sprawozdania,

• • • **•** podgląd powodu zwrócenia sprawozdania do poprawki (występuje tylko w przypadku operacji *zwrócony do poprawki*).

Jeżeli użytkownik chce uzupełnić sprawozdanie musi przy danym egzemplarzu wybrać . Pojawi się wówczas formularz do uzupełnienia. Po wypełnieniu sprawozdania użytkownik ma możliwość:

- **Wyślij** wysłania sprawozdania do weryfikacji i akceptacji przez jednostkę nadzorującą,
- **Weryfikuj bez wysyłania** sprawdzenia poprawności wypełnionego sprawozdania,
- **Zapisz do uzupełnienia na później** zapisania częściowo wypełnionego sprawozdania w celu późniejszego uzupełnienia i wysłania.

W celu wykonania odpowiedniej operacji na sprawozdaniu należy wybrać odpowiedni przycisk znajdujący się pod sprawozdaniem [\(Rysunek](#page-33-0) 28).

SSRMZ • Uzupełnianie sprawozdaniaMZ-88A - Sprawozdanie o zatrudnieniu wybranej kadry medycznej w administracji i szkołach wyższych

# MZ-88A wersja 2, Sprawozdanie o zatrudnieniu wybranej kadry medycznej w administracji i szkołach wyższych

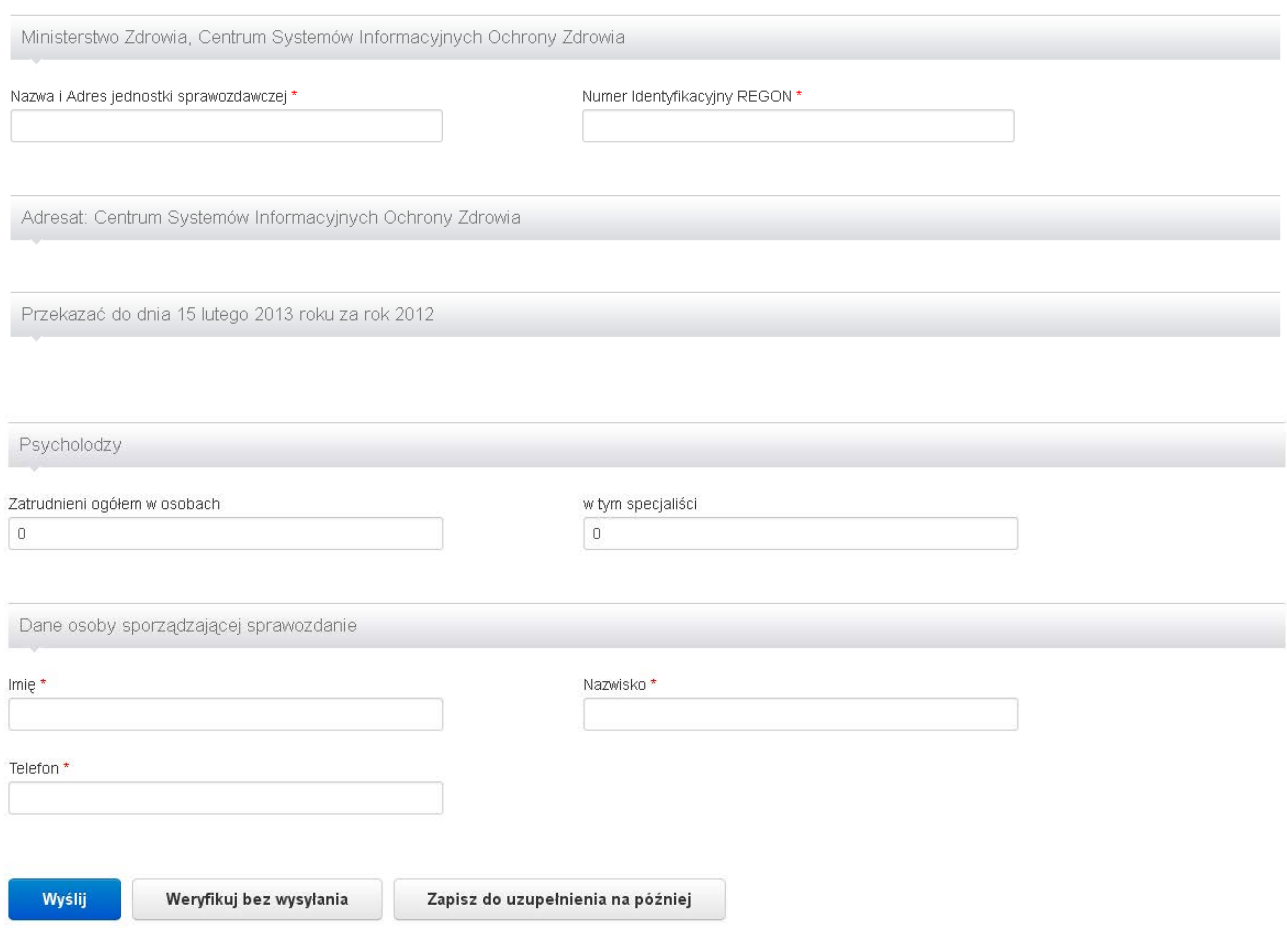

<span id="page-33-0"></span>**Rysunek 28. Uzupełnianie sprawozdania.**

Pola obowiązkowe oznaczne sa gwiazdką \*

Po wypełnieniu sprawozdania konieczne jest jego wysłanie. Po wybraniu opcji **Wyślij** sprawozdanie jest wysyłane do weryfikacji, a tym samym jest przenoszone do zakładki *Oczekujące na weryfikację*.

**UWAGA! Sprawozdanie można wysłać do weryfikacji tylko w momencie kiedy jest w pełni uzupełnione oraz nie narusza reguł twardych nałożonych na pola. W przypadku wystąpienia niespełniania reguł miękkich system poinformuje użytkownika o tym oraz poprosi o podjęcie decyzji, czy użytkownik chce wysłać sprawozdanie mimo ich naruszenia.**

Możliwe jest zweryfikowanie poprawności wypełnienia sprawozdania zanim użytkownik się zdecyduje je wysłać. W tym celu konieczne jest wybranie przycisku **Weryfikuj bez wysyłania**. Po wybraniu tej opcji na górze sprawozdania zostanie wyświetlony wynik jego weryfikacji wraz z ewentualnymi błędami w przypadku gdy weryfikacja ma wynik negatywny [\(Rysunek](#page-35-0) 29).

**UWAGA! W przypadku wystąpienia błędów lub naruszenia twardych lub miękkich reguł system poinformuje nas o tym wyświetlając odpowiednie informacje na samej górze sprawozdania oraz zaznaczając na czerwono pola, których dotyczą błędy.**

**Dodatkowo, przy każdym komunikacie znajdującym się w górnej części sprawozdania znajduje się strzałka po naciśnięciu na którą system zaznacza komunikat na niebiesko oraz przenosi użytkownika do pierwszego pola, którego błąd dotyczy. Wszystkie pola dotyczące danego błędu są wyróżnione przez niebieskie obramowanie oraz żółte tło.** 

**Jeżeli błąd dotyczy reguły wówczas po najechaniu na błędne pola zostanie dodatkowo wyświetlony komunikat błędu.**

**Jeżeli błąd nie dotyczy reguły, a jedynie pojedynczego pola wówczas komunikat błędu zostanie ponownie wyświetlony na początku sekcji w której występuje błędne pole.**

SSRMZ ▶ Uzupełnianie sprawozdaniaMZ-10B - Sprawozdanie o uprawnionych do wykonywania zawodu pielęgniarki i położnej

Są błędy w formularzu, popraw je konieczniel

# MZ-10B wersja 7, Sprawozdanie o uprawnionych do wykonywania zawodu pielęgniarki i położnej

Pola obowiązkowe oznaczne sa gwiazdką \*

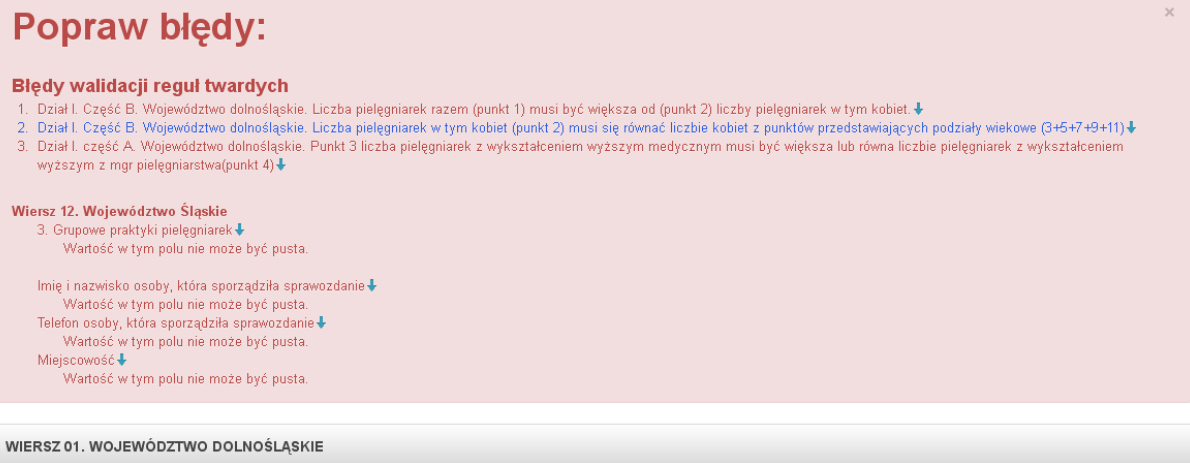

<span id="page-35-0"></span>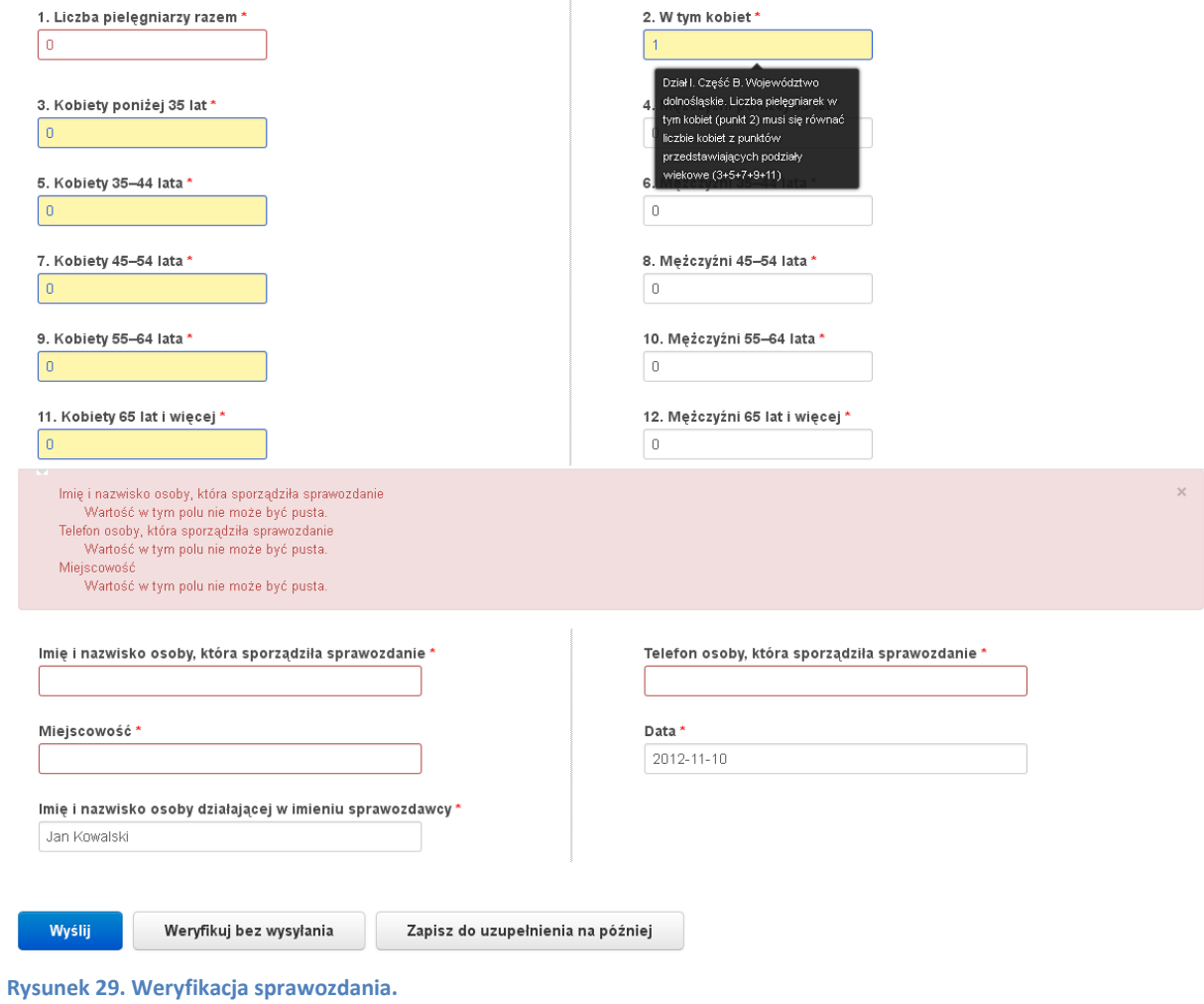

Opcja **Zapisz do uzupełnienia na później** służy do zapisania wersji roboczej sprawozdania. Jest ona przydatna szczególnie w momencie, gdy użytkownik częściowo wypełnił sprawozdania i jest zmuszony ten proces przerwać. Wówczas korzystając z tej opcji zapisywane są wszystkie wypełnione dane. W procesie tym sprawozdanie nie jest weryfikowane co umożliwia zapisanie sprawozdania również z błędami lub niewypełnionymi wszystkimi polami.

**UWAGA! W przypadku wybrania opcji** Zapisz do uzupełnienia na później **konieczne jest ponowne otworzenie sprawozdania do uzupełnienia, wypełnienie brakujących danych oraz przejście przez proces weryfikacji i wysłania sprawozdania.**

Jeżeli użytkownik wybierze opcję k zaimportowania wypełnionego sprawozdania z pliku XML, wówczas pojawi się ekran z prośbą o wskazanie pliku XML jaki ma zostać zaimportowany [\(Rysunek](#page-36-0)  [30\)](#page-36-0).

SSRMZ · Import sprawozdań z pliku XML

# Import sprawozdań z pliku XML

Import formularza MZ-88 - Sprawozdanie o pracujących w podmiotach wykonujących działalność leczniczą.

Wybierz plik XML do importu Przeglądaj.

Importuj

<span id="page-36-0"></span>**Rysunek 30. Import sprawozdania z pliku XML.**

Po wskazaniu pliku i wybraniu **Importuj** w przypadku gdy plik jest nieprawidłowy zostanie wyświetlony odpowiedni komunikat [\(Rysunek](#page-36-1) 31).

SSRMZ > Import sprawozdań z pliku XML

#### Import sprawozdań z pliku XML

Import formularza MZ-88 - Sprawozdanie o pracujących w podmiotach wykonujących działalność leczniczą

Plik nie waliduje się poprawnie ze schematem XSDI Wybierz plik XML do importu Przeglądaj... Importuj

<span id="page-36-1"></span>**Rysunek 31. Komunikat błędu importu nieprawidłowego pliku XML.**

Jeżeli importowany plik XML jest poprawny wówczas użytkownik po wybraniu **Importuj** zostanie przeniesiony do ekranu uzupełniania sprawozdania, gdzie w poszczególnych polach będą znajdowały się dane zaciągnięte z pliku XML. Na samym dole sprawozdania dostępne będą opcje:

• **Wyślij** – wysłanie sprawozdania do weryfikacji,

- **Weryfikuj bez wysyłania** zweryfikowanie poprawności wypełnienia sprawozdania,
- **Zapisz do uzupełnienia na później** zapisanie wersji roboczej sprawozdania.

Jeżeli użytkownik wybierze opcję in usunięcia sprawozdania, wówczas zostanie poproszony o potwierdzenie tej czynności [\(Rysunek](#page-38-1) 34).

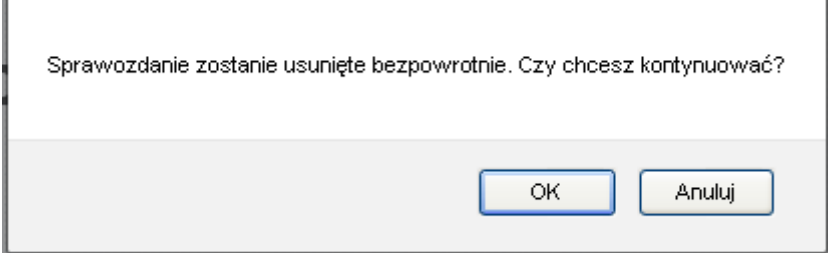

<span id="page-37-1"></span>**Rysunek 32. Potwierdzenie usunięcia sprawozdania.**

Jeżeli wybierze przycisk **OK** wówczas sprawozdanie to jest usuwane wraz ze wszystkimi jego egzemplarzami (jeżeli powstały na skutek aktywowania sprawozdania i wyboru sposobu jest wypełniania **Uzupełnij zbiorczo z rozbiciem na województwa** lub **Uzupełnij indywidualnie za każdą jednostkę organizacyjną**). Wszystkie usunięte egzemplarze trafiają do zakładki *Sprawozdania* -> *Usunięte* znajdującej się w części *MOJE*. W miejsce usuniętego sprawozdania w części *MOJE* w zakładce *Sprawozdania* -> *Do uzupełnienia* wstawiane jest nowe sprawozdania do uzupełnienia, które w przypadku jednostek posiadających podległe jednostki organizacyjne wymagało będzie aktywacji i wyboru sposobu uzupełniania.

#### **5.1.2. Sprawozdania oczekujące ma weryfikację**

<span id="page-37-0"></span>W przypadku wejścia w *Sprawozdania*, a następnie w części *MOJE* w zakładkę *Oczekujące na weryfikację* zostanie wyświetlona lista sprawozdań wypełnionych przez jednostkę do jakiej jest przypisany użytkownik [\(Rysunek](#page-38-2) 33) wraz z :

#### **RUS**

- Eksport  $\frac{1}{2}$  możliwością eksportu sprawozdania do formatu  $\frac{1}{2}$  Excel,  $\frac{1}{2}$  HTML lub **PDF:**
- <sup>0</sup> możliwością <sup>0</sup> podglądu historii sprawozdania lub podglądu sprawozdania;
- **in** możliwość usunięcia sprawozdania;
- $\bullet$  możliwość przeczytania Instrukcji sposobu wypełniania sprawozdania.

SSRMZ . Sprawozdania oczekujące na weryfikacje

# Sprawozdania oczekujące na weryfikację

Wyszukiwanie zaawansowane Wyświetlono rezultaty 1-1 z 1.

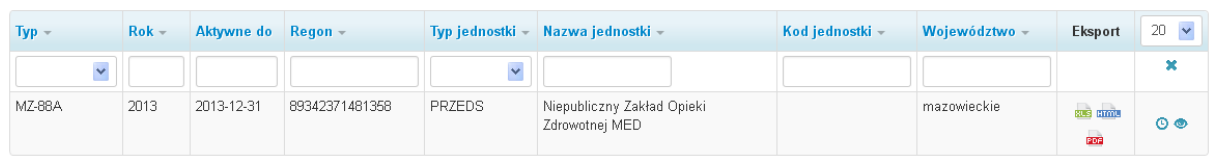

<span id="page-38-2"></span>**Rysunek 33. Sprawozdania oczekujące na weryfikację.**

**UWAGA! W przypadku wyboru opcji podglądu sprawozdania otwierany jest formularz bez możliwości wprowadzenia jakichkolwiek zmian.**

Jeżeli użytkownik wybierze opcję in usunięcia sprawozdania, wówczas zostanie poproszony o potwierdzenie tej czynności [\(Rysunek](#page-38-1) 34).

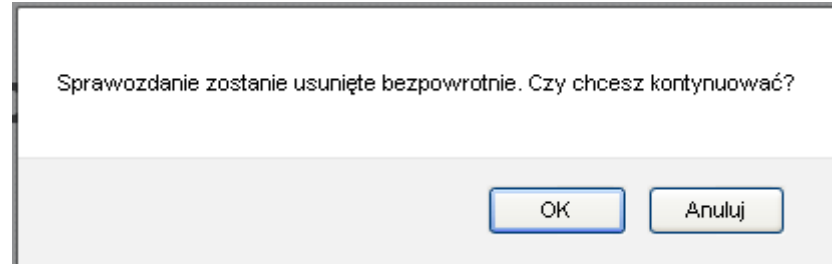

<span id="page-38-1"></span>**Rysunek 34. Potwierdzenie usunięcia sprawozdania.**

Jeżeli wybierze przycisk **OK** wówczas sprawozdanie to jest usuwane wraz ze wszystkimi jego egzemplarzami (jeżeli powstały na skutek aktywowania sprawozdania i wyboru sposobu jest wypełniania **Uzupełnij zbiorczo z rozbiciem na województwa** lub **Uzupełnij indywidualnie za każdą jednostkę organizacyjną**). Wszystkie usunięte egzemplarze trafiają do zakładki *Sprawozdania* -> *Usunięte* znajdującej się w części *MOJE*. W miejsce usuniętego sprawozdania w części *MOJE* w zakładce *Sprawozdania* -> *Do uzupełnienia* wstawiane jest nowe sprawozdania do uzupełnienia, które w przypadku jednostek posiadających podległe jednostki organizacyjne wymagało będzie aktywacji i wyboru sposobu uzupełniania.

#### **5.1.3. Sprawozdania zwrócone do korekty**

<span id="page-38-0"></span>W przypadku wejścia w *Sprawozdania*, a następnie w części *MOJE* wybrania zakładki *Zwrócone do korekty* pojawi się lista sprawozdań jakie w procesie weryfikacji zostały odrzucone i zwrócone z powrotem do poprawy.

SSRMZ . Sprawozdania zwrócone do nonraw

# Sprawozdania zwrócone do poprawy

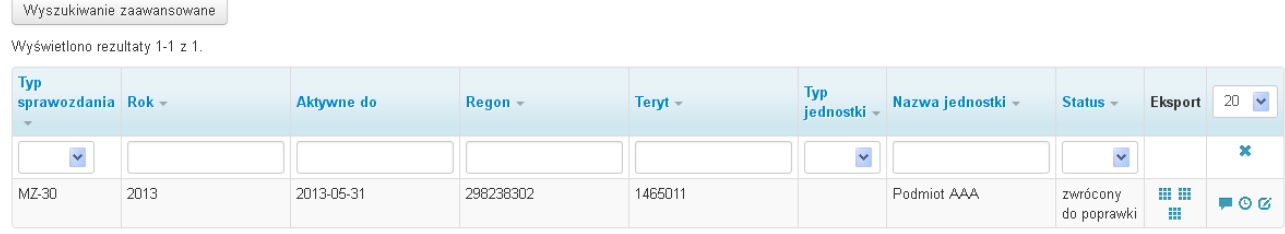

<span id="page-39-2"></span>**Rysunek 35. Sprawozdania zwrócone do korekty.**

Użytkownik ma dostępne następujące opcje:

```
ausi
```
- **1000 PDP** możliwość eksportu sprawozdania do formatu **EXP** Excel, HTML lub PDF;
- $\blacksquare$   $\heartsuit$   $\heartsuit$  możliwość  $\blacksquare$  podglądu powodu odrzucenia,  $\heartsuit$  podglądu historii sprawozdania,  $\sigma$  - dokonania korekty (poprawienia) sprawozdania;
- $\blacksquare$  możliwość usunięcia sprawozdania;
- - możliwość przeczytania Instrukcji sposobu wypełniania sprawozdania.

Jeżeli użytkownik wybierze opcję in usunięcia sprawozdania, wówczas zostanie poproszony o potwierdzenie tej czynności [\(Rysunek](#page-39-1) 36).

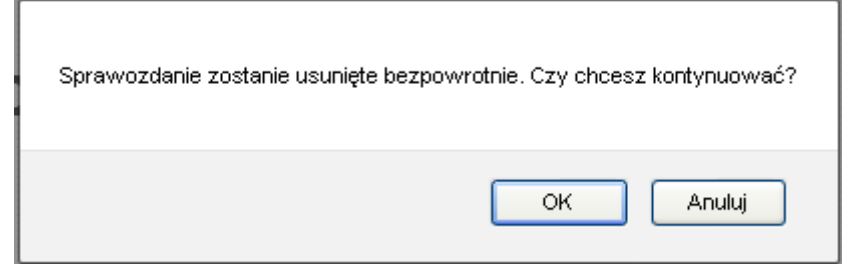

<span id="page-39-1"></span>**Rysunek 36. Potwierdzenie usunięcia sprawozdania.**

Jeżeli wybierze przycisk **OK** wówczas sprawozdanie to jest usuwane wraz ze wszystkimi jego egzemplarzami (jeżeli powstały na skutek aktywowania sprawozdania i wyboru sposobu jest wypełniania **Uzupełnij zbiorczo z rozbiciem na województwa** lub **Uzupełnij indywidualnie za każdą jednostkę organizacyjną**). Wszystkie usunięte egzemplarze trafiają do zakładki *Sprawozdania* -> *Usunięte* znajdującej się w części *MOJE*. W miejsce usuniętego sprawozdania w części *MOJE* w zakładce *Sprawozdania* -> *Do uzupełnienia* wstawiane jest nowe sprawozdania do uzupełnienia, które w przypadku jednostek posiadających podległe jednostki organizacyjne wymagało będzie aktywacji i wyboru sposobu uzupełniania.

#### **5.1.4. Sprawozdania zaakceptowane**

<span id="page-39-0"></span>W przypadku wejścia w *Sprawozdania*, a następnie w części *MOJE* wybrania zakładki *Zaakceptowane* pojawi się lista sprawozdań jakie w procesie weryfikacji zostały zaakceptowane.

#### SSRMZ > Sprawozdania zaakceptowane

# Sprawozdania zaakceptowane

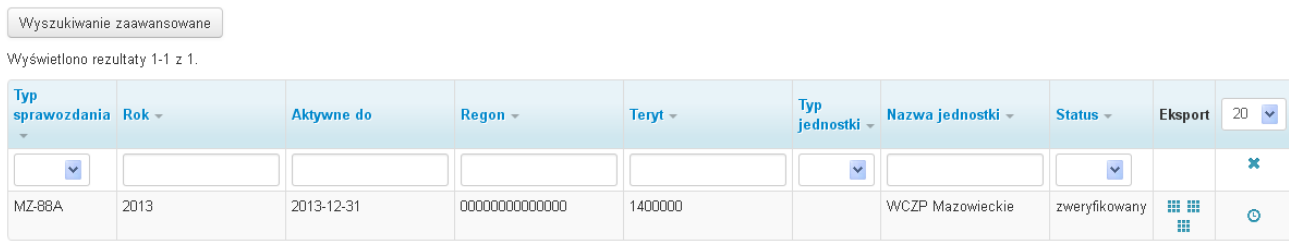

<span id="page-40-2"></span>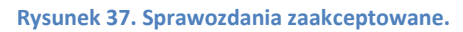

Użytkownik ma dostępne opcje:

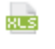

- **\*imi: 202** możliwość eksportu sprawozdania do formatu **ES** Excel, **EMP** HTML lub **PO**F PDF;
- $\bullet$   $\bullet$  możliwość poglądu historii sprawozdania.

#### **5.1.5. Sprawozdania usunięte**

<span id="page-40-0"></span>W przypadku wejścia w *Sprawozdania*, a następnie w części *MOJE* wybrania zakładki *Usunięte* pojawi się lista sprawozdań jakie w zostały usunięte na jednym z etapów procesu obiegu sprawozdania. Przy każdym sprawozdaniu użytkownik ma możliwość  $\Theta$  podglądu historii sprawozdania, w której jest informacja co po kolei działo się ze sprawozdaniem oraz możliwość podejrzenia jego kolejnych wersji.

# <span id="page-40-1"></span>**6. Spis rysunków**

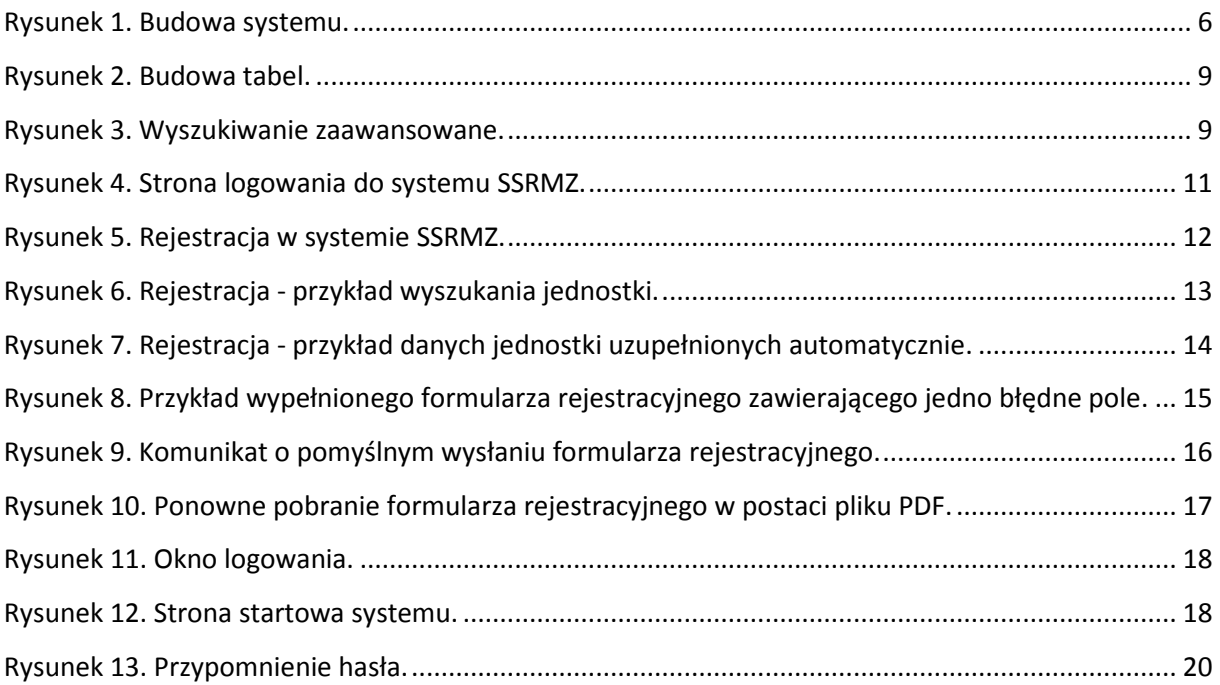

![](_page_41_Picture_152.jpeg)